## **Application Note**

# **NEXT GENERATION ECALL CONFORMANCE TESTING**

## **Products:**

- ► R&S®CMW500
- ► R&S®CMW-KA096
- ► R&S®SMBV100B
- ► R&S®SMW200A

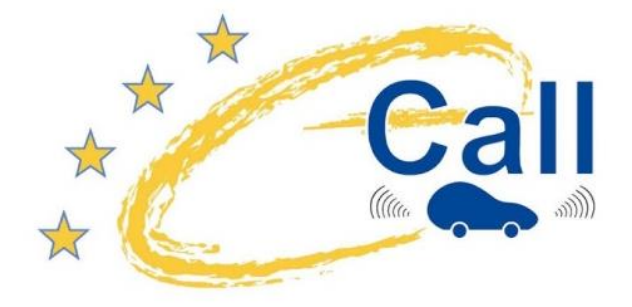

Christian Wicke, Bernhard Schulz, Fabian Bette | GFM312 | Version 1e | 12.2020 <https://www.rohde-schwarz.com/appnote/GFM312>

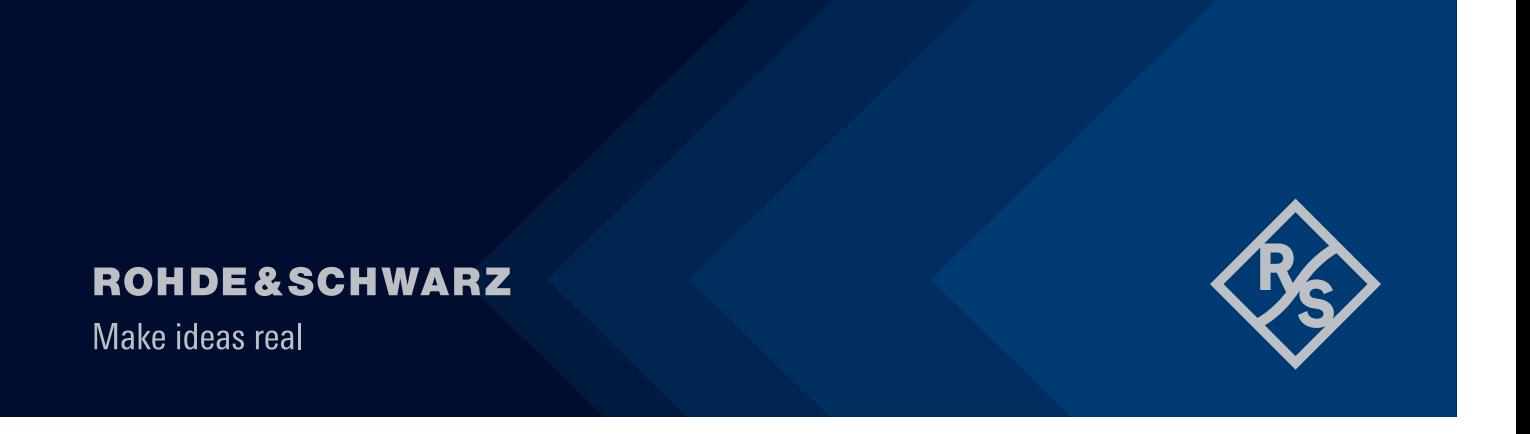

## **Contents**

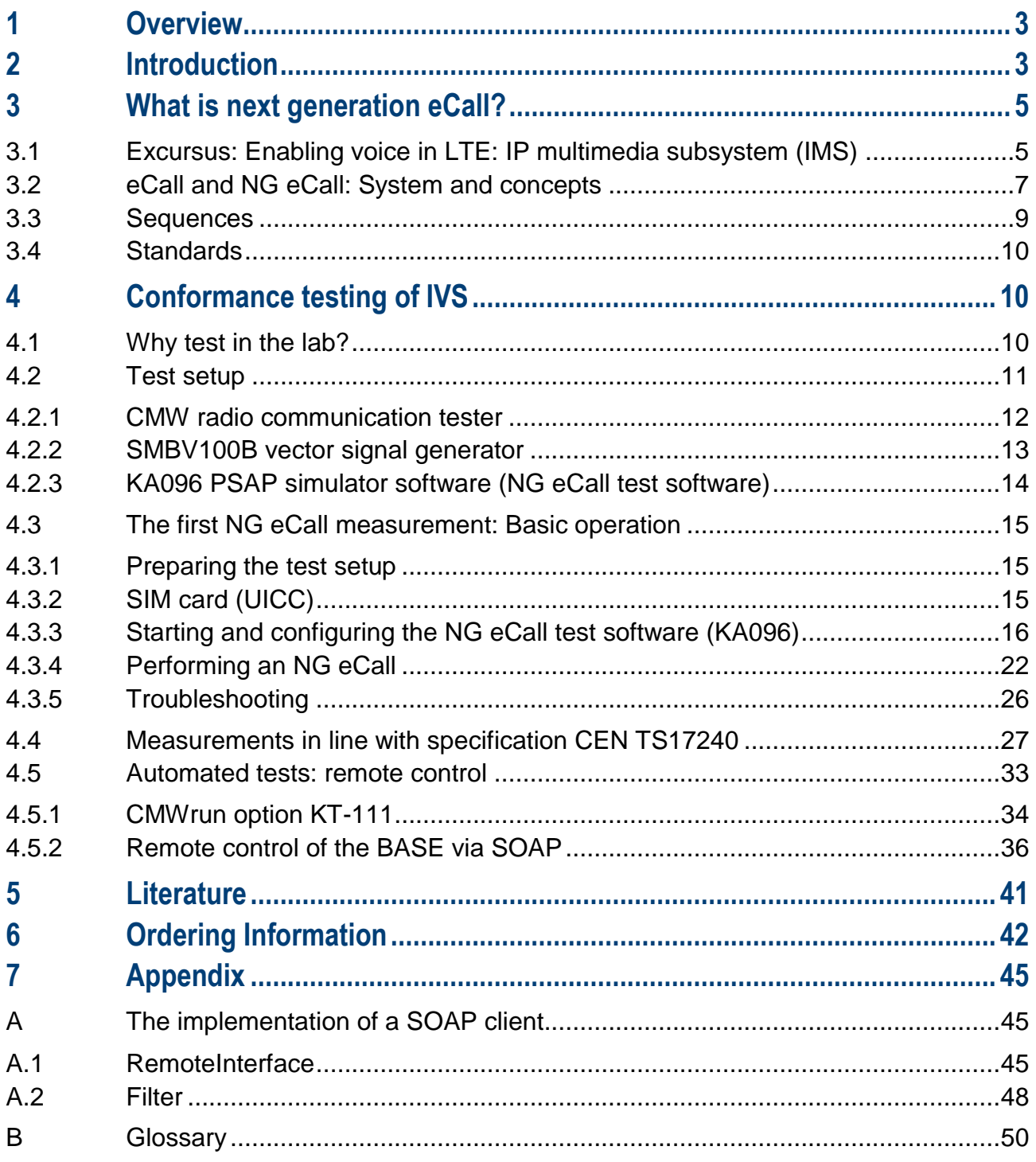

## <span id="page-2-0"></span>**1 Overview**

Next generation emergency call (NG eCall) is an extension of eCall, a service provided in Europe with the goal of reducing response times for accidents or other emergencies on the roadways. This application note briefly describes the technology behind NG eCall and presents conformance tests for NG eCall using the R&S®CMW500 RF tester and the R&S®SMBV100B or R&S®SMW200A vector signal generator. A test software for NG eCall makes it quick and easy to perform these tests with the LTE wireless communications standard.

#### **Note**

The eCall conformance and performance testing is described in application note [1MA241.](https://rohde-schwarz.com/appnote/1ma241)

The ERA-GLONASS conformance and performance testing is described in application note [1MA251.](https://rohde-schwarz.com/appnote/1ma251)

This document is complemented by software. The software may be updated even if the version of the document remains unchanged.

## <span id="page-2-1"></span>**2 Introduction**

Emergency call (eCall) is a service provided in Europe with the goal of reducing response times for accidents or other emergencies on the roadways. It is required by law in new cars as of March 2018. ECall uses GSM and UMTS networks, but operators in Europe have already announced they will phase out support of the GSM and UMTS networks over the next decade. Next Generation eCall (NG eCall) extends the existing eCall for future proof IP-based calls. It uses Long Term Evolution (LTE) networks in addition to circuit-switched networks GSM and UMTS.

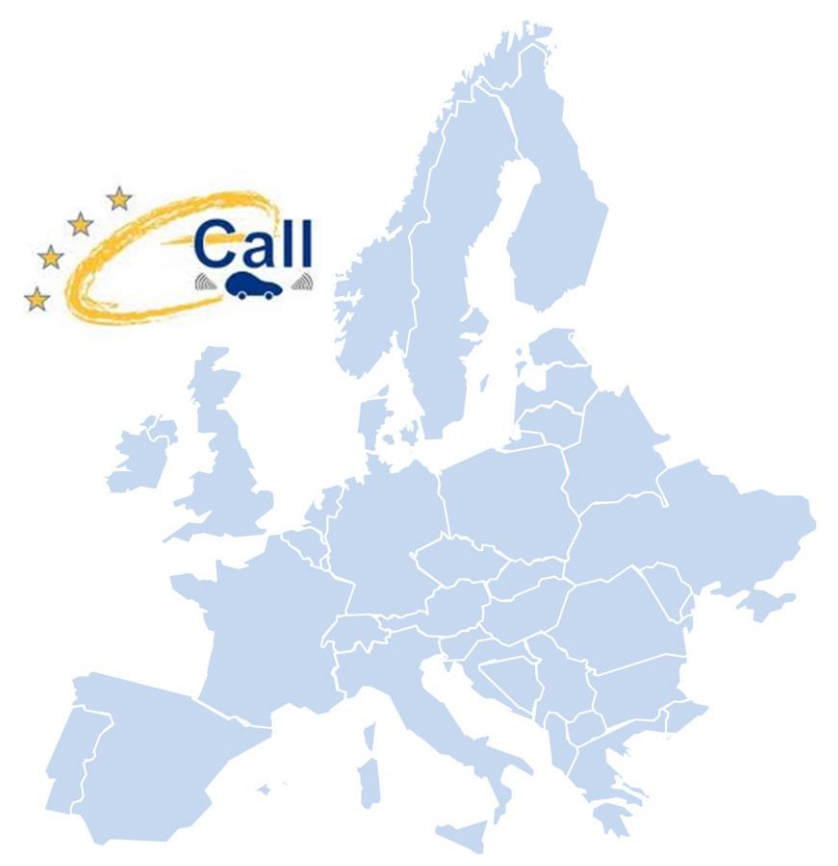

Although eCall can not prevent accidents, when accidents do occur, a call is placed automatically (e.g. when the airbag deploys) to the emergency number 112. Essential information (including the vehicle's current location) is transmitted in a standard data format. The in-vehicle system (IVS) collects the data and transmits it via a LTE IP-based call to the public safety answering point (PSAP).

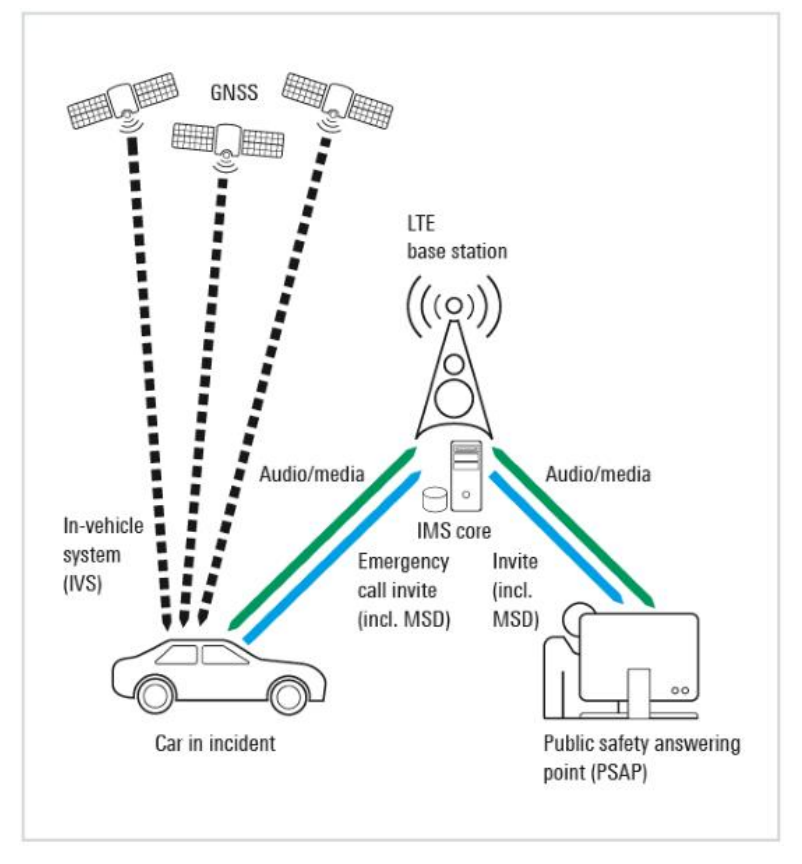

<span id="page-3-0"></span>Figure 1: NG eCall system

NG eCall system: In an emergency situation, the car makes an IP-based LTE emergency call to emergency services. The car automatically transmits essential data, including its location. After that, an emergency services operator can speak directly with the vehicle's occupants, e.g. to request additional information.

This application note describes the principles behind NG eCall and explains conformance testing of the IVS using the test solution offered by Rohde & Schwarz.

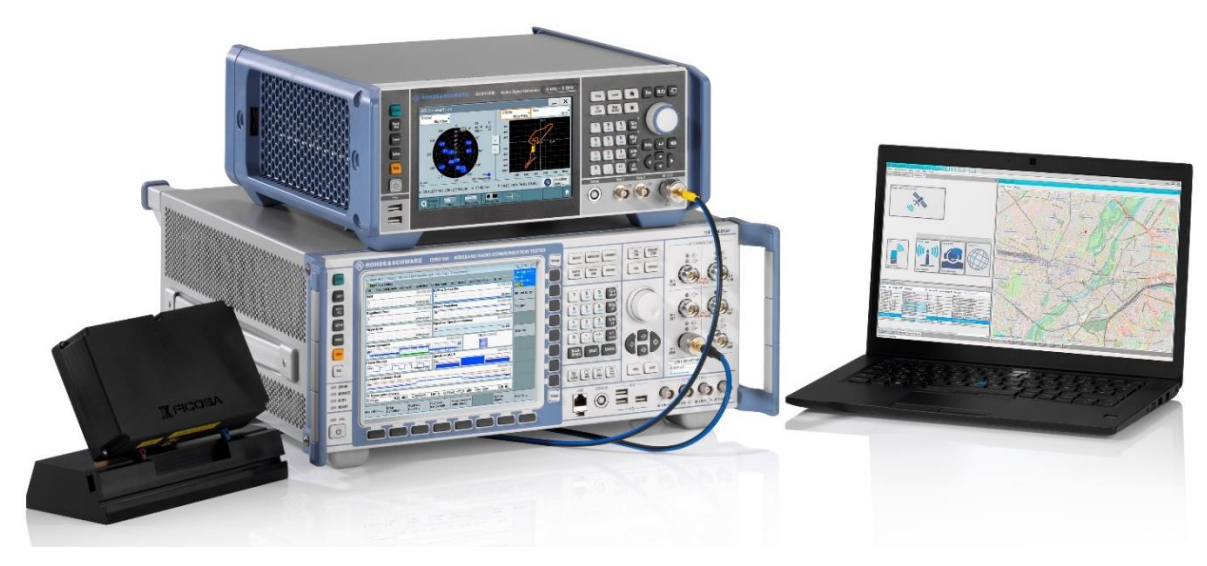

Figure 2: Overview - The test solution with GNSS simulator, wireless radio communication tester and an IVS (DUT)

#### **IVS conformance tests**

The provided PC software and the test solution make it easier for the user to concentrate on the actual test tasks:

- Simulation of the PSAP and control of the NG eCall via LTE
- ► Measurement of times and decoding of the minimum set of data (MSD)
- ► Display of the exchanged protocol messages
- ► An in-depth understanding of the specifications for wireless communications and the global navigation satellite system (GNSS) is not necessary
- Deep familiarity with the operation of the test instrument is likewise unnecessary
- All relevant LTE cellular network parameters can be modified
- This allows reproducible measurement results
- ► A true emergency call using the emergency number 112 is possible

#### **Please note that the GNSS performance test for eCall is covered in** [1MA241](https://rohde-schwarz.com/appnote/1ma241)**.**

The following abbreviations are used in this application note for Rohde & Schwarz test equipment

- The R&S®CMW500 radio communication tester is referred to as the CMW
- <span id="page-4-0"></span>The R&S<sup>®</sup>SMBV100B vector signal generator is referred to as the SMBV

## **3 What is next generation eCall?**

## <span id="page-4-1"></span>**3.1 Excursus: Enabling voice in LTE: IP multimedia subsystem (IMS)**

Networks like GSM (2G) and UMTS (3G) provide circuit switched services for voice connections. In contrast, networks like LTE (4G) and the upcoming 5G NR are all IP networks. That means no circuit-switch mechanisms are implemented. To support services like voice (in this context necessary for the MSD coded as voice), 3GPP has developed an architecture called IP multimedia subsystem (IMS). It provides functions for multimedia services independent of the radio access technology. For detailed information on voice and SMS in LTE see the white paper [1].

The IMS framework is very complex. For a basic understanding of the concept of voice in LTE, [Figure 3](#page-4-2) shows a simple architecture with all entities that are required for voice services (and so for NG eCall).

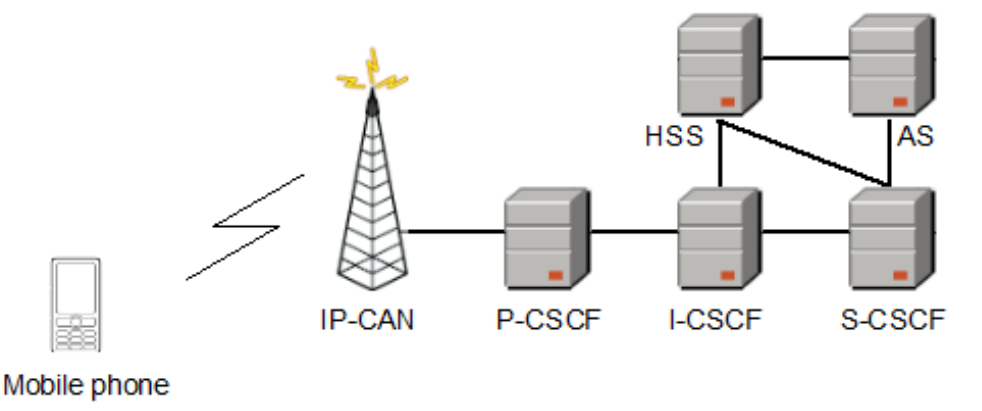

<span id="page-4-2"></span>Figure 3: Schematic view of a part of the IMS architecture relevant for voice [1]

- ► IP-CAN
	- IP connectivity access network (here: LTE)
- Call session control functions (CSCF)
	- ─ Proxy (P-CSCF): The first contact for a user
	- Interrogating (I-CSCF): The entry contact within a network for all connections destined to a subscriber
	- Serving (S-CSCF): Responsible for handling the registration process, making routing decisions, maintaining sessions and downloading user information and service profiles from the HSS
- Home subscriber server (HSS): The master database for a user which contains the subscription related information
- ► AS application server: Provides the specific IP application, here voice service

#### **Protocols**

To support different multimedia services, the IMS uses a set of internet-based protocols (they are not part of the IMS) like:

- ► The session initiation protocol (SIP) creates, modifies and terminates multimedia sessions
- ► The session description protocol (SDP) describes a multimedia session with the help of parameters like media type, codec type, bandwidth, IP address and ports
- The real-time transport protocol (RTP) and RTP control protocol (RTCP) for transport of real-time applications (e.g. audio).

The transport layer uses UDP and/or TCIP.

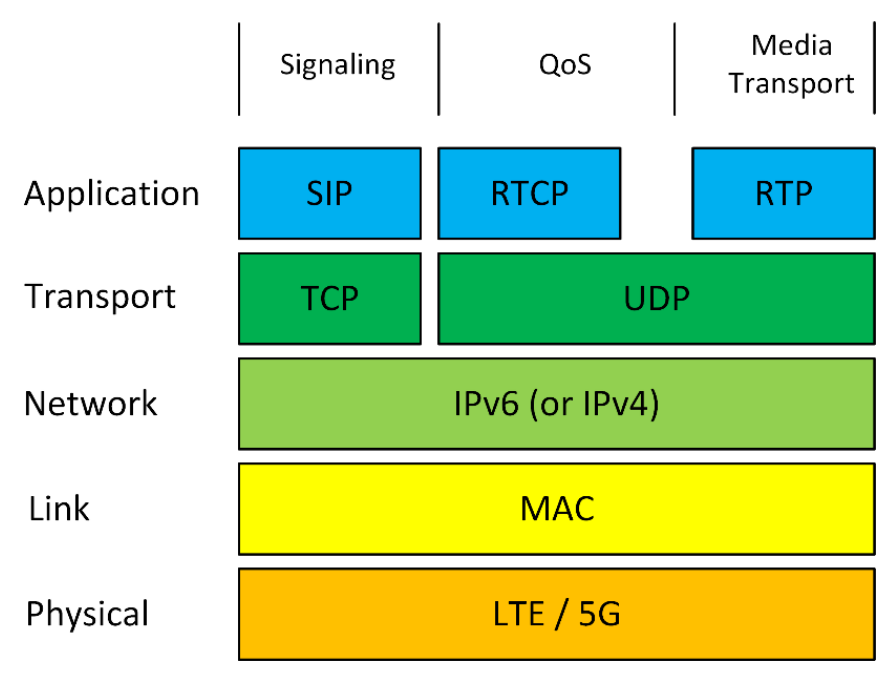

Figure 4: Layer model for NG eCall using IMS

## <span id="page-6-0"></span>**3.2 eCall and NG eCall: System and concepts**

Emergency call (eCall) is a service provided in Europe with the goal of reducing response times for accidents or other emergencies on the roadways. It is required by law in new cars as of March 2018. Beyond the EU, eCall is also to be introduced in Iceland, Norway and Switzerland. NG eCall provides LTE support for eCall. NG eCall is part of LTE release 14.

Although eCall cannot prevent accidents, when accidents do occur, a call is placed automatically (e.g. when the airbag deploys) to the emergency number 112. Essential information (including the vehicle's current location) is transmitted in a standard data format. In addition to the automatic call, eCall can also be used to place a call manually (e.g. in another type of emergency).

See [Figure 1](#page-3-0) for an overview.

An in-vehicle system (IVS) is integrated as a key element into every automobile [\(Figure 5\)](#page-6-1). The primary components of the IVS are a GNSS receiver (typically GPS) to determine the current position and a cellular module (GSM or WCDMA for legacy eCall and LTE or 5G NR for NG eCall) to permit transmission of the minimum set of data (MSD) via a cellular network to a public safety answering point (PSAP).

## Table 1: eCall and NG eCall

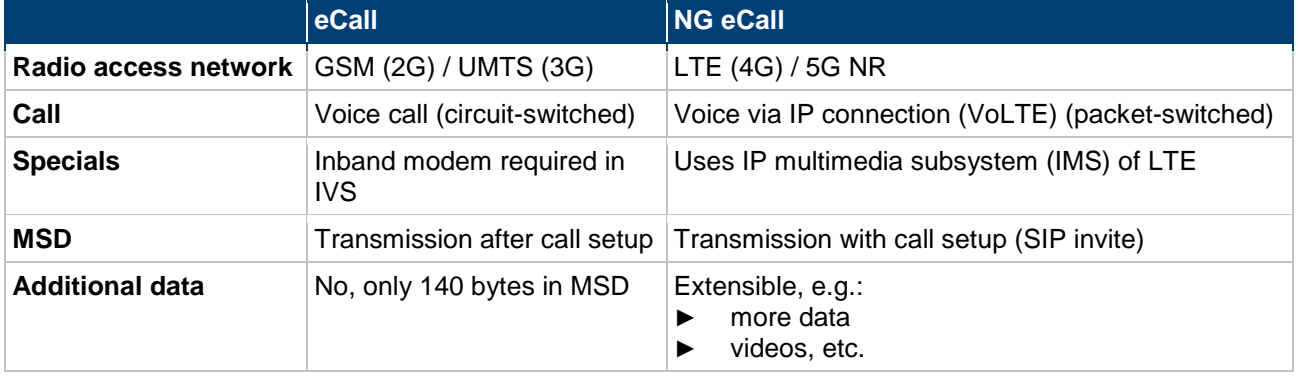

NG eCall uses a LTE network to transmit the MSD to the PSAP. The voice call in LTE (VoLTE) uses an IMS (see chapter [3.1\)](#page-4-1) which is an integral part of the network. The MSD is transmitted very fast inside the call setup (SIP invite) as pure data. If no LTE network is available, the standard eCall procedures via GSM or UMTS are triggered. For more details on "legacy" eCall procedure see [2].

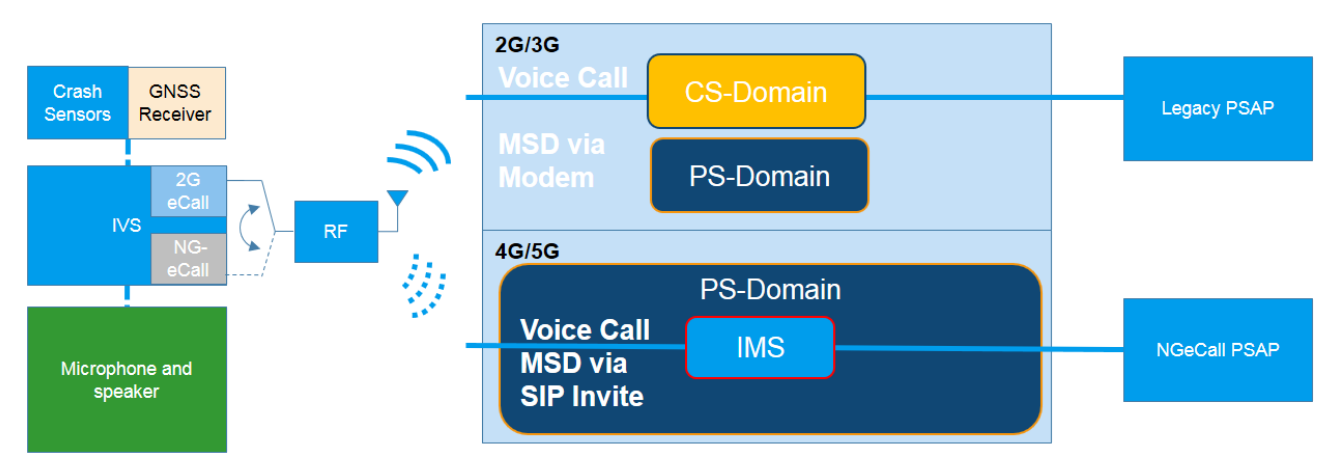

#### <span id="page-6-1"></span>Figure 5: Coexistence eCall and NG eCall

Coexistence eCall and NG eCall: The IVS (left side) uses in NG eCall a voice call in the public-switched (PS)-domain to transmit the MSD to the (NG eCall)-PSAP. The LTE network indicates the support of NG eCall via eCallOverIMS-support flag.

The public safety answering point (PSAP, e.g. police, fire, EMT) answers the call (and receives the data) and initiates the appropriate response (e.g. dispatching an ambulance). Then the voice connection can be used to request additional information.

The IVS transmits the data to the PSAP as standardized MSD.

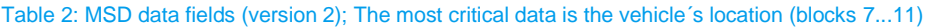

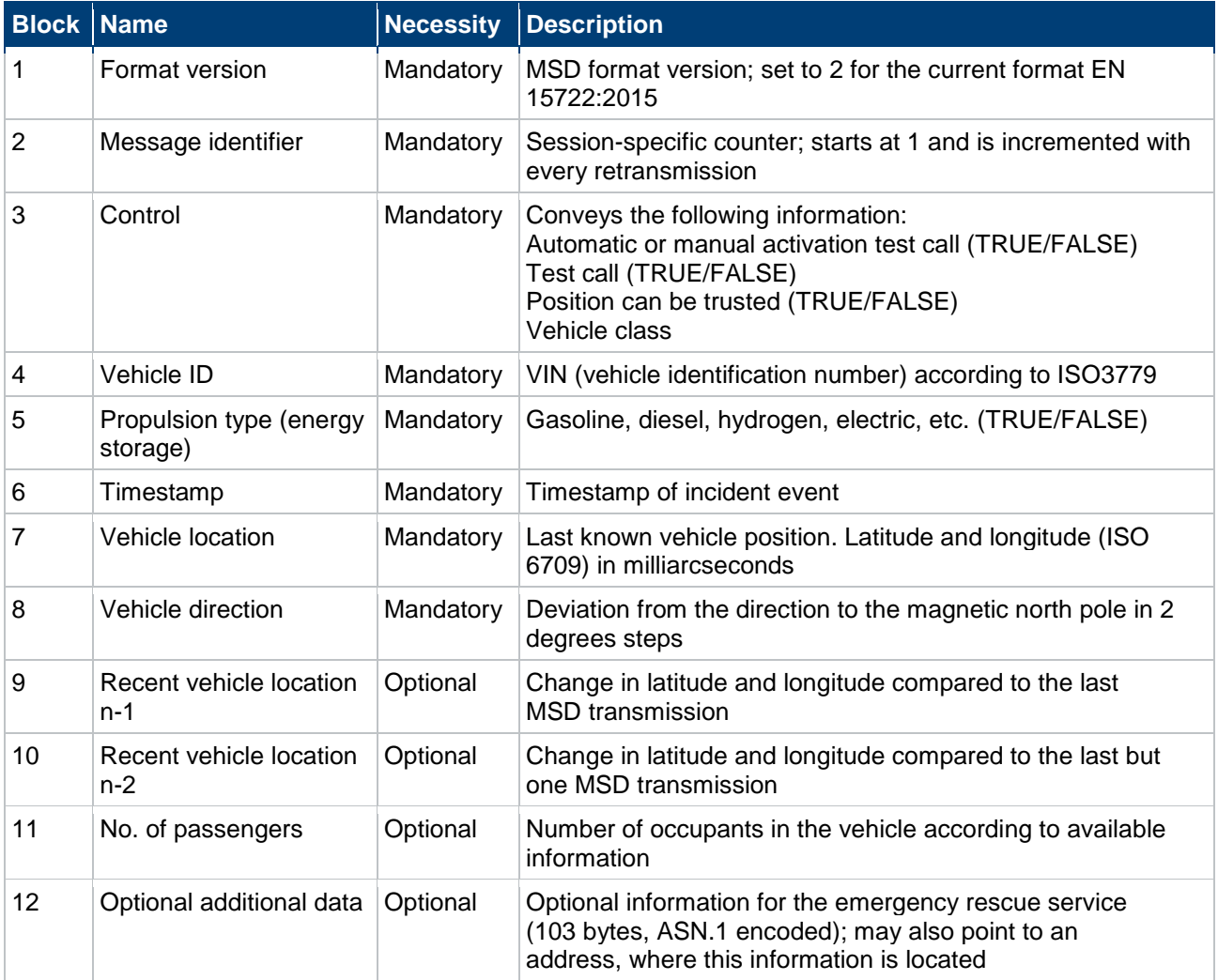

## <span id="page-8-0"></span>**3.3 Sequences**

The following figure uses a typical scenario to illustrate communications over the time.

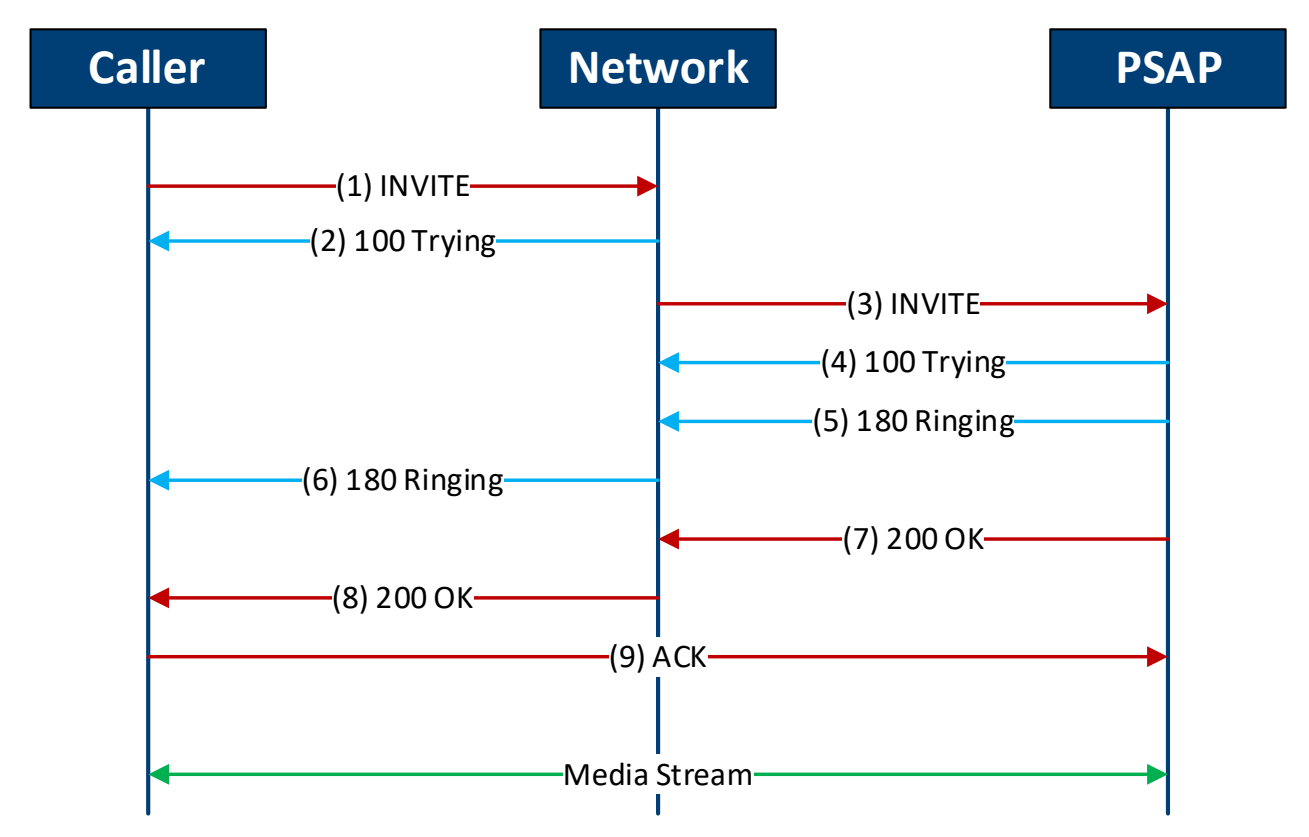

Figure 6: Typical NG eCall sequence. The call setup is done via a SIP request message INVITE

- 1. When an emergency occurs, the IVS automatically sets up a connection (emergency call) to the PSAP over LTE ("SIP message INVITE"). The answers by the network and the PSAP are TRYING and RINGING
- 2. The caller transmitts the MSD inside the INVITE message
- 3. Once the PSAP has received the message, it sends back OK and the Caller answers with an ACK
- 4. The call is established. Any other data like a voice call, additional data or videos can be transmitted

The routing is handled by resource names in SIP:

- urn:service:sos.ecall.manual Manual eCall
- urn:service:sos.ecall.automatic Automatic eCall
- ► urn:service:test.sos.ecall Test eCall

The LTE network indicates "eCallOverIMS-Support" in System Information Broadcast 1 (SIB1) message (Release 14). If there is no support inside the LTE network or there is no LTE network available at all, a circuit-switched fall back (CSFB) with GSM or UMTS is used. If there is a LTE network only which does not support IMS, the IVS uses the in-band modem and tries a voice call via VoLTE.

## <span id="page-9-0"></span>**3.4 Standards**

NG eCall is defined by several different standards. (Please note that this list is not complete):

- ► **IETF rfc8147**: Next-generation Pan-European eCall
- ► **IETF rfc7852**: Additional data related to an emergency call
- ► **IETF rfc8148**: Next-generation vehicle-initiated emergency calls
- 3GPP TS 23.167: IP Multimedia Subsystem (IMS) emergency session
- ► **3GPP TS 23.401**: General Packet Radio Services (GPRS) enhancements for evolved universal terrestrial radio access network (E-UTRAN) access
- 3GPP TS 24.229: IP multimedia call control protocol based on session initiation protocol (SIP) and session description protocol (SDP)
- **3GPP TS 26.269: IMS eCall conformance of in-band modem**
- ► **CEN TS 17184**: Intelligent transport systems eSafety eCall high level application protocols (HLAP) using IMS packet switched networks
- ► **CEN TS 17240**: End-to-end conformance test specification for IMS based packed switched systems

The solution from Rohde & Schwarz presented here fulfills all requirements from these standards and additionally ensures that the end-to-end conformance test complies with CEN TS 17240 [3] as discussed in the next chapter.

## <span id="page-9-1"></span>**4 Conformance testing of IVS**

## <span id="page-9-2"></span>**4.1 Why test in the lab?**

Testing of NG eCall devices is necessary at various levels:

- Module level (board)
	- R&D, design verification
	- **Production**
	- **Maintenance**
- ► Device level (IVS)
	- ─ R&D, design verification
	- **Coexistence**
	- ─ Conformance testing
	- ─ Acceptance testing
	- **Production**
	- ─ Repair/maintenance
- ► System level (car)
	- Radiated performance
	- Vehicle body specific
	- **Coexistence**
	- **Desensitization**
	- Outdoor, indoor

The solution presented here is intended for tests at the module level and at the device level. This solution permits all basic parameters of the LTE network settings, such as channel or level, to be managed directly. As a result, measurements are fully reproducible. A true emergency call using the emergency number 112 in shielded environment is additionally possible. The effects of uncontrolled settings, such as those made by network operators, is avoided.

## <span id="page-10-0"></span>**4.2 Test setup**

The test solution presented here covers the conformance test for NG eCall in line with CEN TS 17240. [Figure 7](#page-10-1) shows the test setup.

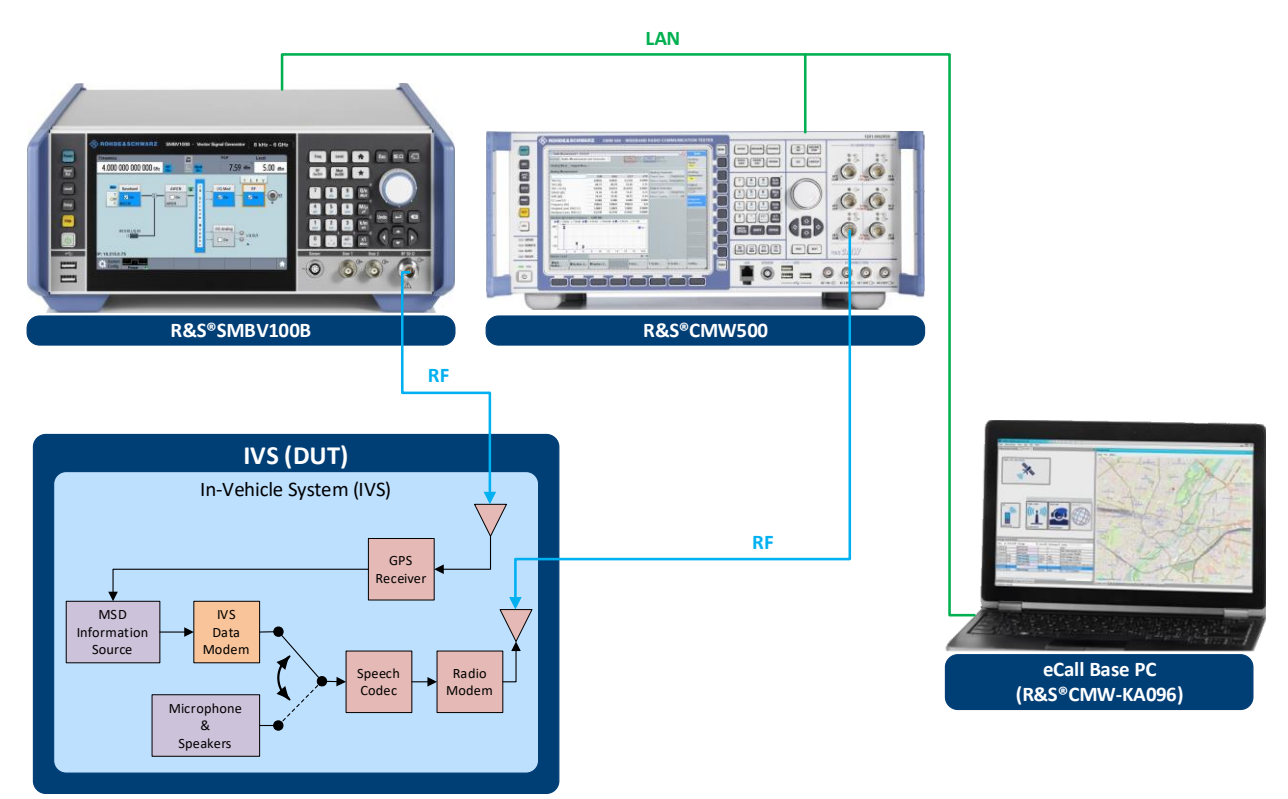

<span id="page-10-1"></span>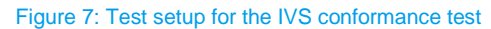

The CMW simulates the cellular network and provides an LTE (4G) cell. It also provides the IMS. Via the RF connection to the IVS the signaling (e.g. call setup) over LTE as well as the packet data connection takes place. The SMBV supplies simulated GNSS signals, such as GPS and Galileo, that are used by the IVS for positioning. The CMWKA096 software installed on an external PC simulates the PSAP, sets necessary parameters for NG eCall on the CMW, and fully remote controls the CMW. It also remote controls the SMBV. It is not necessary here to delve into the operation of the CMW or the SMBV. The NG eCall protocol and the MSD transmission are also handled via the data connection between the CMW and the IVS. The end-to-end conformance test runs between the PSAP simulator installed on the external PC and the IVS under test.

### <span id="page-11-0"></span>**4.2.1 CMW radio communication tester**

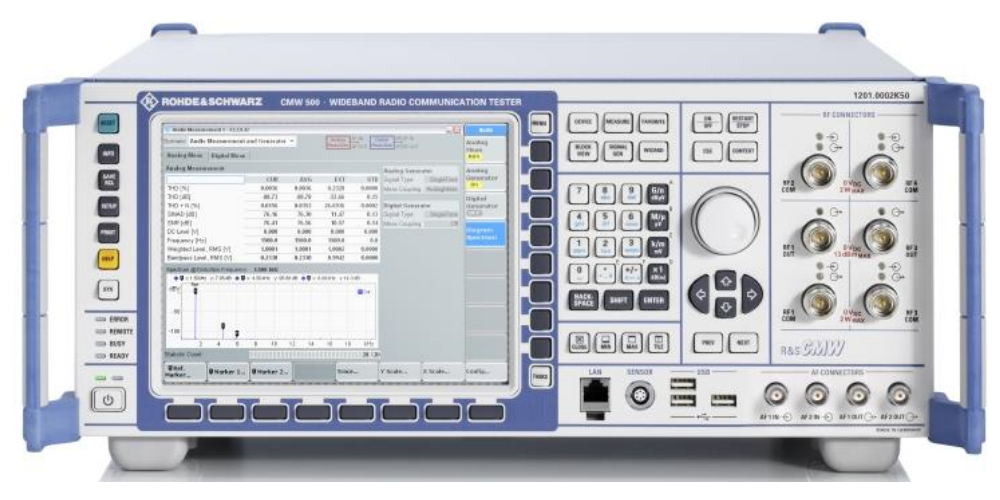

#### Figure 8: CMW

The CMW is the all-in-one test solution for radio communications applications such as mobile radio or wireless connectivity. It supports all essential standards, including:

- ► 2G
	- ─ GSM, EGPRS, EGPRS2, EGDE evolution and VAMOS
- ► 3G
	- ─ W-CDMA with HSDPA, HSUPA and HSPA+
	- ─ TD-SCDMA
	- CDMA2000 and 1xEV-DO Rev A/B
- $4G$ 
	- ─ LTE (FDD and TDD), LTE-A incl. MIMO
- ► Wireless connectivity
	- ─ Bluetooth
	- **WLAN**
	- WiMAX

The CMW tests all OSI layers, ranging from the physical layer to end-to-end tests, including both RF tests and protocol tests. It also has a built-in IMS to support testing of IP multimedia services.

### <span id="page-12-0"></span>**4.2.2 SMBV100B vector signal generator**

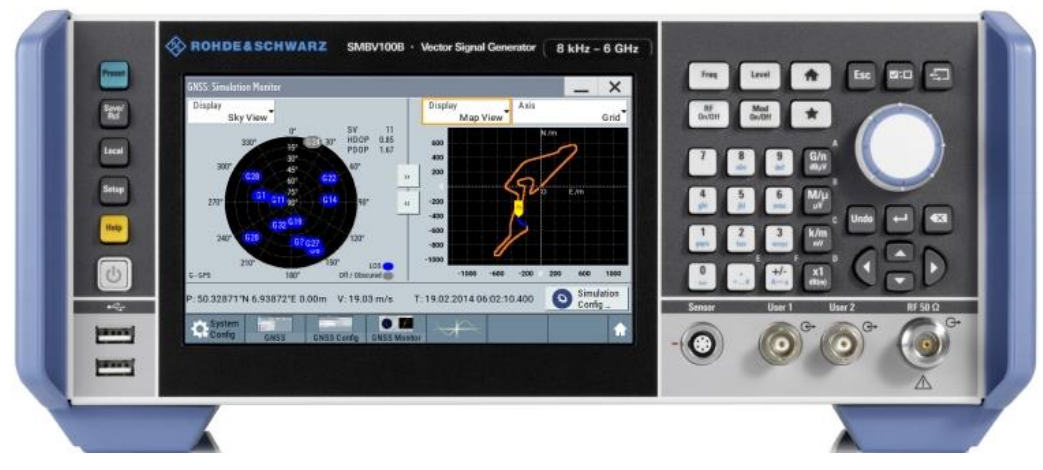

#### Figure 9: SMBV100B vector signal generator

In its role as signal generator, the SMBV supports various wireless communications standards as well as other radio standards. It serves as a specialist for GNSS signals and generates the GNSS signal for eCall.

A brief overview of the GNSS characteristics:

- ► GPS, Glonass, Galileo, BeiDou, QZSS
- ► Up to 24 satellites can be simulated
- ► Automatic satellite handover for unlimited simulation time is supported in auto localization mode
- The sky view section displays the current position and state (active or inactive) of the satellites
- ► Multipath scenarios such as observed in dense cities (LOS + echoes)
- Moving scenarios simulate the motion of a receiver along a user-defined trajectory such as observed in a moving car (waypoint formats supported such as KML, NMEA files)
- The map view section shows the current position of the receiver which means that the receiver trajectory can be observed

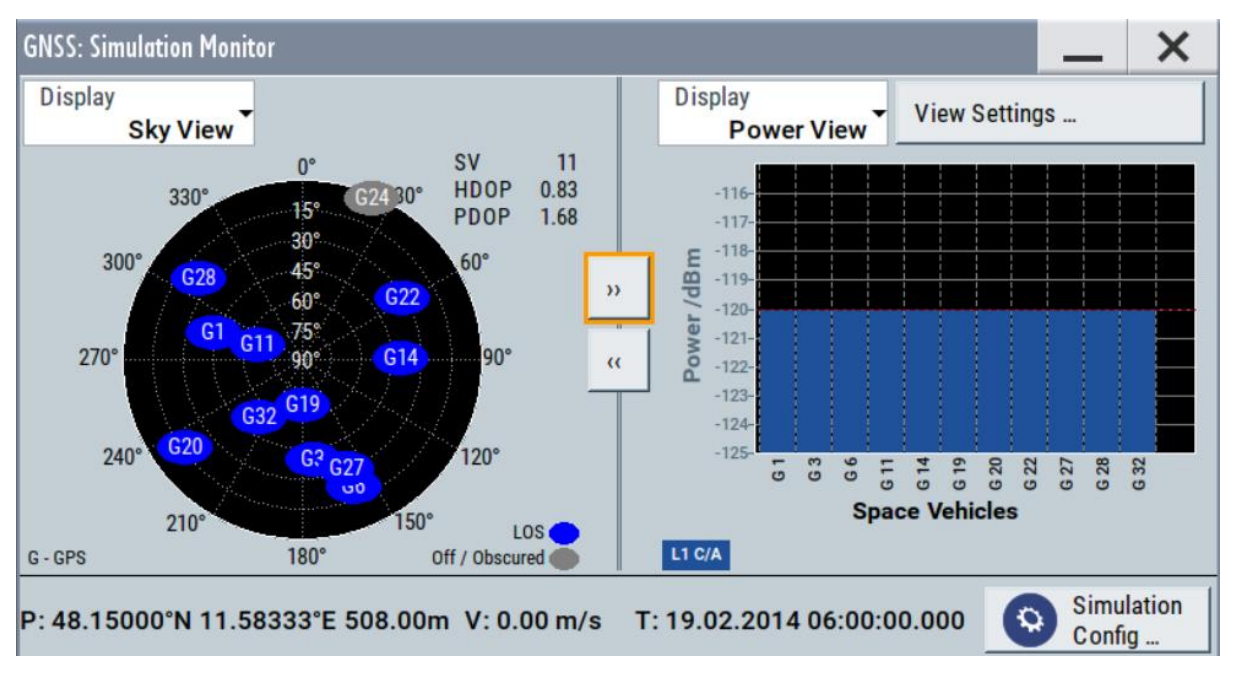

Figure 10: The sky view shows the distribution of the satellites above the local horizon

#### **Needed GNSS options**

Following options of the SMBV are needed for eCall / ERA-GLONASS:

#### Table 3: GNSS scenarios

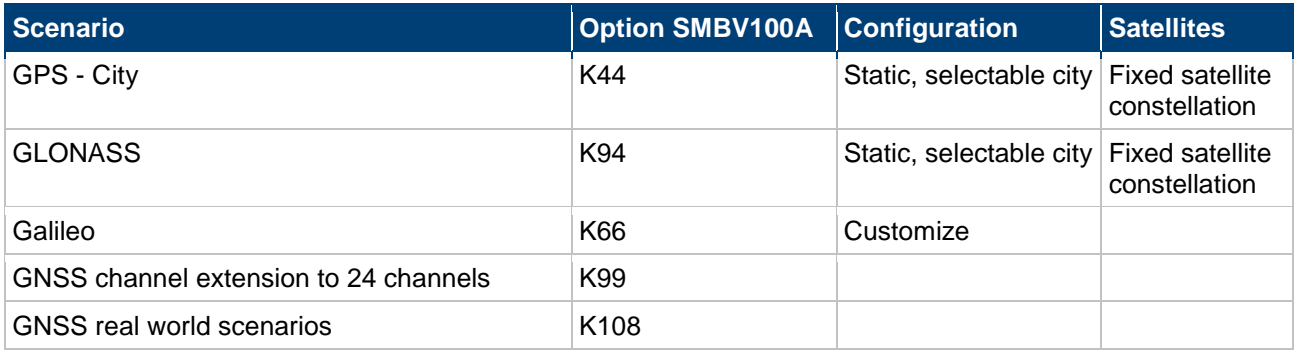

The GPS city and GLONASS city scenarios both support the following cities:

- New York
- ► Sydney
- ► Munich
- ► Moscow
- ► Tokyo
- **Seoul**

### <span id="page-13-0"></span>**4.2.3 KA096 PSAP simulator software (NG eCall test software)**

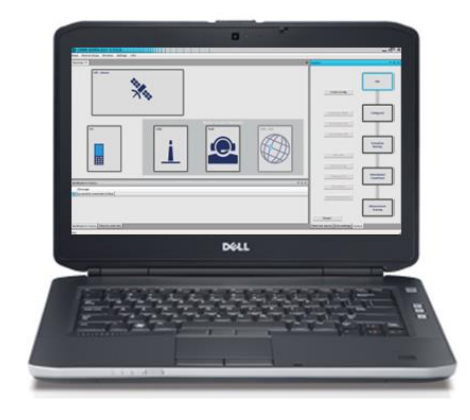

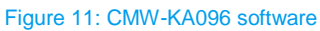

The CMW-KA096 software runs on an external PC and serves as the PSAP simulator. It also remotely controls (e.g. via LAN) the CMW and the SMBV. The SW runs the end-to-end conformance test. The MSD is decoded and the measurement results are displayed:

- **PSAP simulation for NG eCall over LTE**
- ► Call ID
- ► MSD MIME type
- ► Raw MSD
- Dialed number/URN
- ► Trigger type
- MSD v2 decoding according to CEN EN 15722:2015 for every redundancy version and uplink data part
- ► Optional: Fixed position GPS/GLONASS simulation / GPS moving scenario

## <span id="page-14-0"></span>**4.3 The first NG eCall measurement: Basic operation**

The following sections describe the general process for setting up an NG eCall. The procedures describe the test system preparation and how an NG eCall with MSD transfer from the IVS to the simulated PSAP can be done.

Use the test setup shown in [Figure 7.](#page-10-1)

The IVS to be tested is connected via a RF cable to a CMW that simulates an LTE cell. Via this connection, the IVS establishes an emergency call and transfers a MSD to the CMW. The GNSS signal is provided via a RF cable to the IVS.

To perform over-the-air tests (OTA tests), it is now possible to allow only dedicated IMSI numbers to connect to the CMW (GSM only).

The eCall application base and GUI are installed on a PC. The application simulates a PSAP and remote controls the CMW via LAN.

#### <span id="page-14-1"></span>**4.3.1 Preparing the test setup**

The following steps prepare the test setup and start the eCall application.

- 1. Prepare the test setup:
	- a) Connect the PC to the LAN
	- b) Connect the "LAN REMOTE" connector on the rear panel of the CMW to the LAN
	- c) Connect the "LAN" connector on the rear panel of the SMBV to the LAN
	- d) Connect the LTE RF connector of the IVS to "RF 1 COM" on the front panel of the CMW
	- e) Connect the GPS RF connector of the IVS to "RF" on the front panel of the SMBV
- 2. Setup the PC. The required steps are described in detail in the CMW-KA096 user manual, section "Preparing the test system for use"

The following list gives an overview:

- Install the eCall application software
- Install the .NET framework 4.0
- ─ Install a VISA library with development support for .NET framework 4.0
- Make the license CMW-KA096 available, for example by attaching a smart card with the license

### <span id="page-14-2"></span>**4.3.2 SIM card (UICC)**

The Subscriber Identity Module (SIM-Card) allows mobile devices (UE) identification and authentication in a mobile network. Typically, the network providers hand out SIM-cards to the endusers to allow access to the provider's mobile network. When switched on, the UE searches for base stations with certain codes (Mobile Network Code - MNC). With the registration the UE transmits the IMSI (International Mobile Subscriber Identity), which is stored on the SIM card. Additionally, certain codes and algorithm saved on the

SIM-Card allow ciphering of signaling data and user data. E.g. in WCDMA, a certain authentication code is needed to register to the network and to setup a connection successfully.

Rohde & Schwarz provides special SIM-Cards for testing UEs with the CMW. With the use of these SIMcards, the UE registers to the network provided by the CMW. Thus, the UE does not register to 'real' mobile networks.

### <span id="page-15-0"></span>**4.3.3 Starting and configuring the NG eCall test software (KA096)**

The following steps start the eCall test software and adapt the settings to the test setup.

The procedure explains the required steps, starting from the default settings. If some settings are already modified it is recommended to reset the settings to their default values by deleting or renaming the following configuration file before starting the application:

%APPDATA%\Rohde-Schwarz\CMW-KA09x\_GUI\<version>\user.config

The eCall test software consists of two parts:

1. Start the eCall test software base:

"Windows start" menu → "All programs" → "R&S CMW-KA09x" → "eCall application base"

A console window opens. A successful start is indicated as "Startup done!"

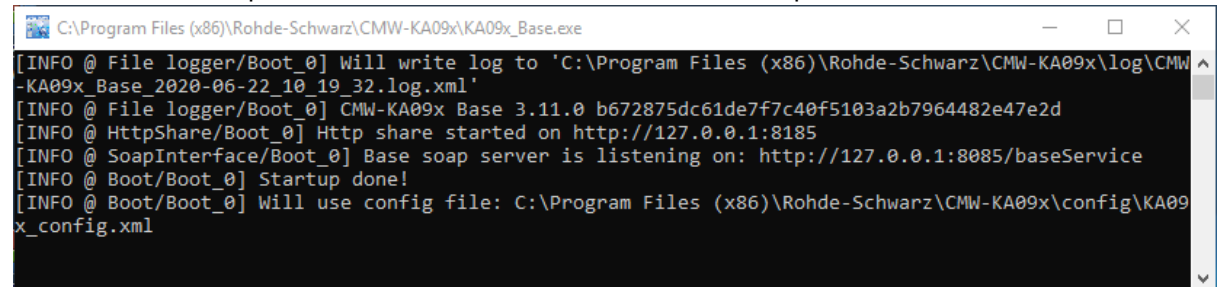

2. Start the eCall test software GUI:

"Windows start" menu → "All programs" → R&S CMW-KA09x" → "eCall application GUI"

The "CMW-KA09x" window opens

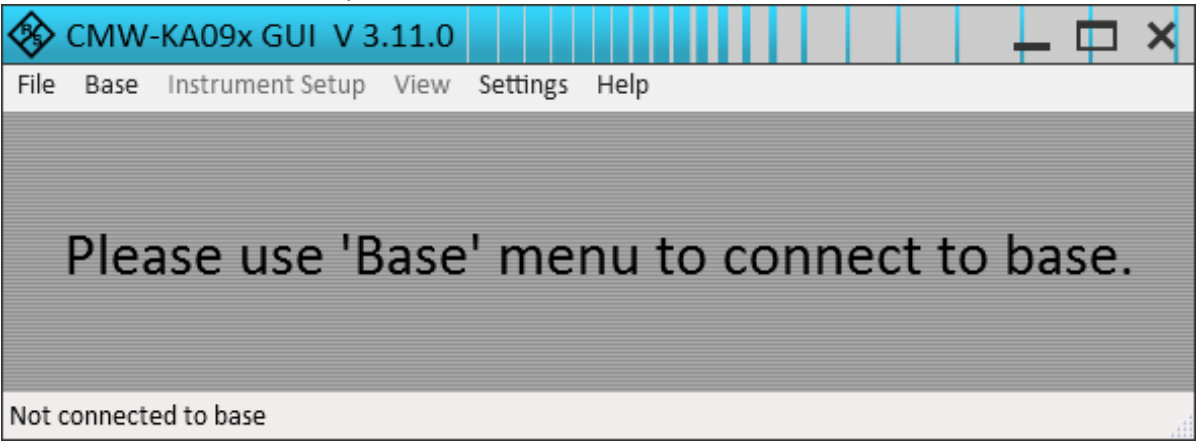

3. Connect the GUI to the base: "Base" menu → "Connect"

After a successful connection, the GUI looks as follows

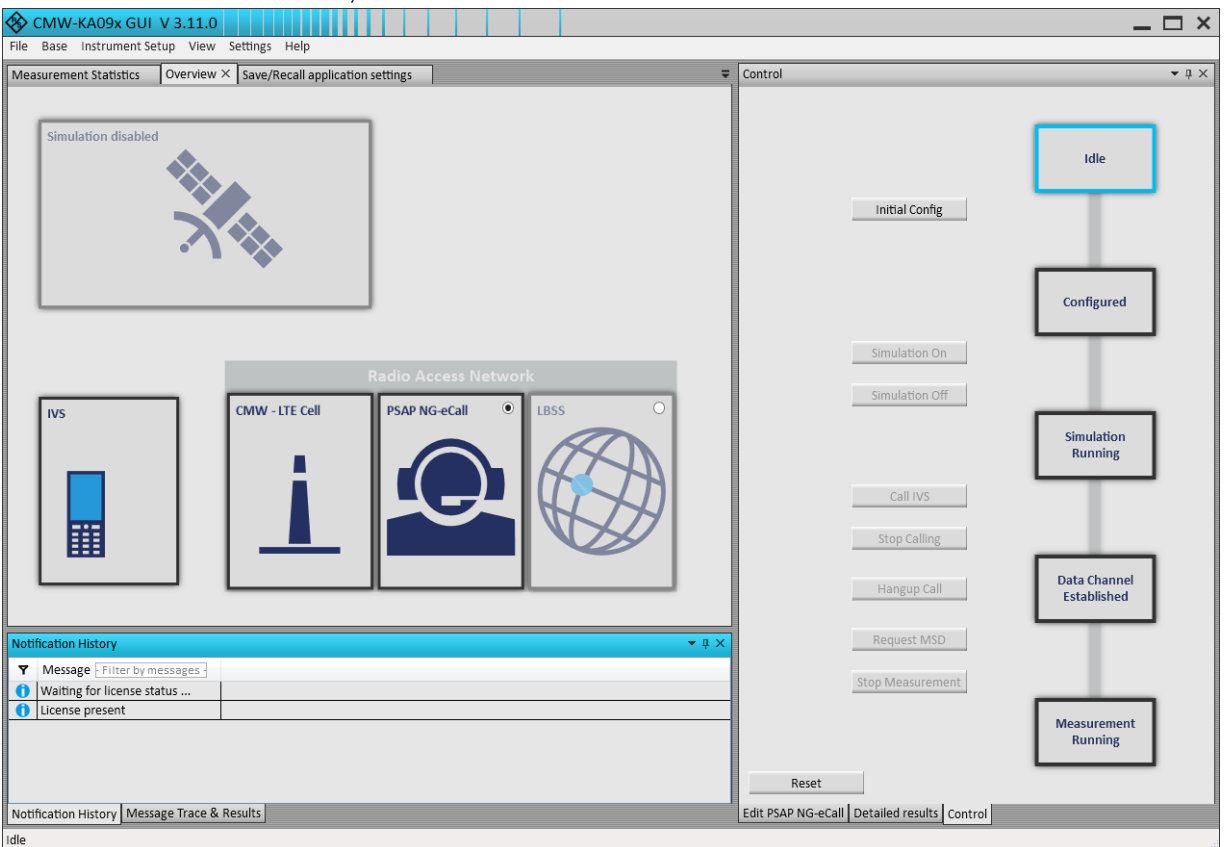

The status bar indicates the base state "Idle"

4. Configure the CMW settings:

"Instrument Setup" menu → "Edit CMW settings"

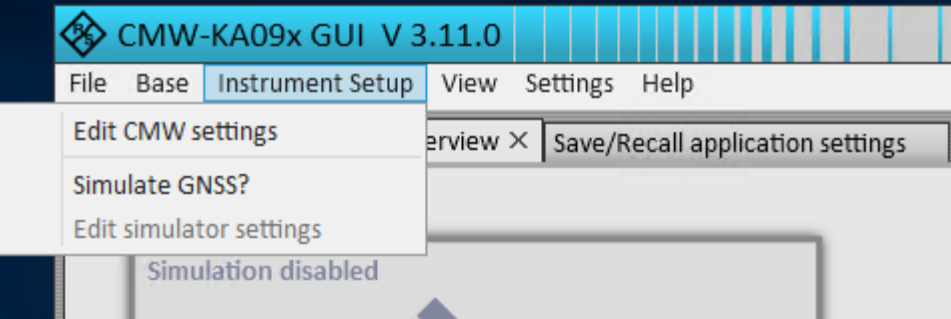

a) Enter the VISA address string or the TCPIP address of CMW

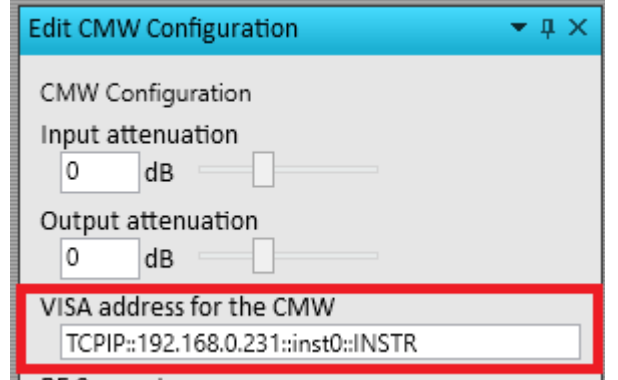

b) Select the RF connector to be used for the LTE signal and configure the input and output attenuations according to the attenuation of the used RF cable

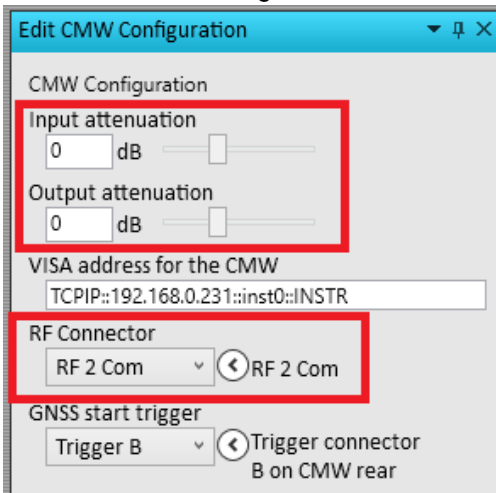

5. Select the SMBV as GNSS simulator:

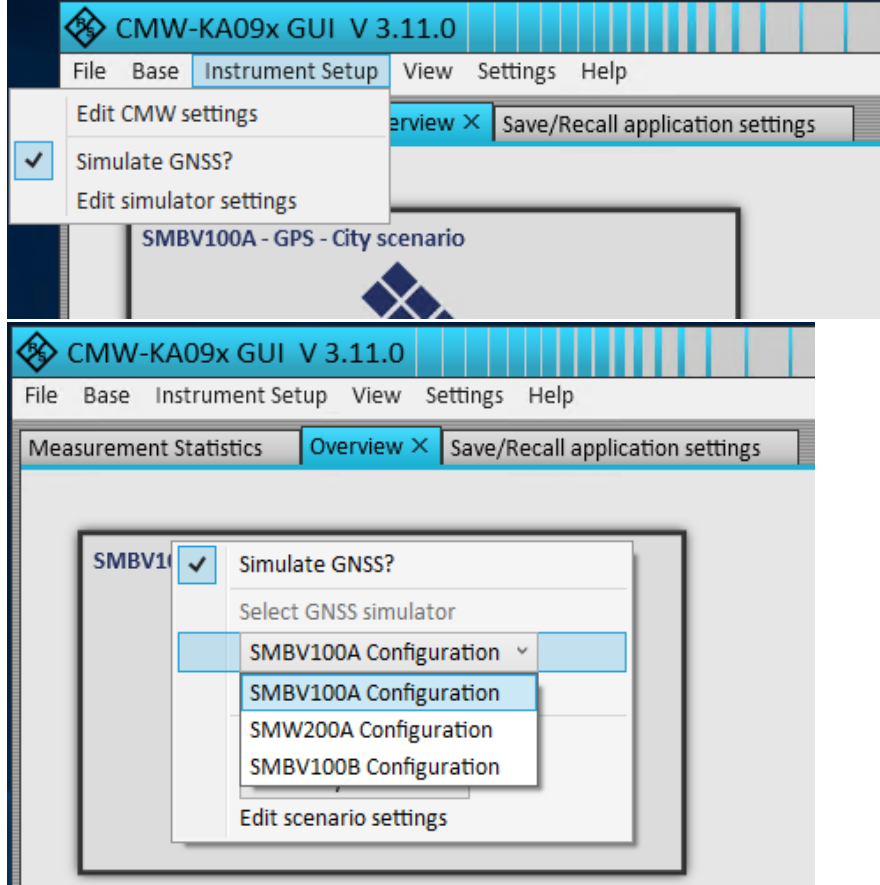

6. Enter the VISA address string of SMBV

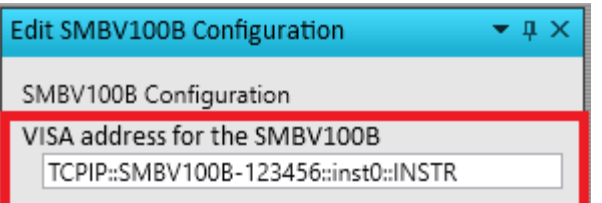

7. Right-click the base station area in the section Radio Access Network on the left Here select the network LTE and click "Edit Cell Settings"

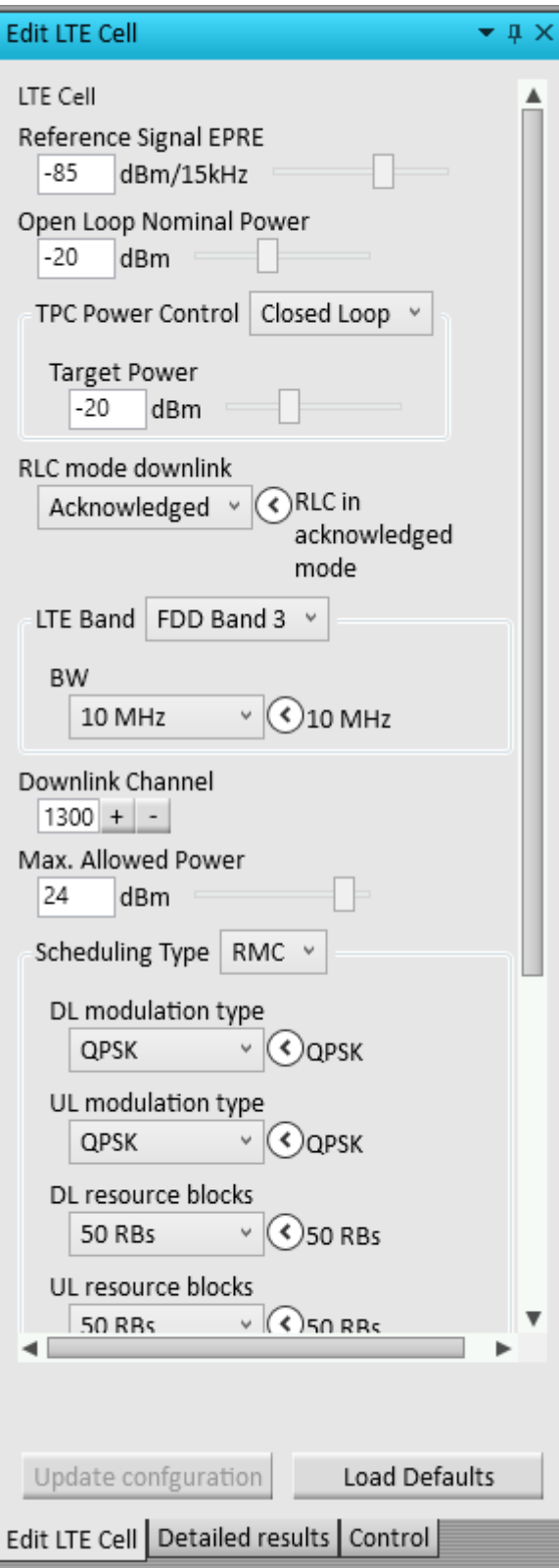

8. Check that the cell settings are compatible to the IVS. If required, modify the settings, for example the band, the channel number and the power levels. If some settings were modified after the initial configuration, click "Update Configuration" at the bottom to apply the changes.

9. Configure the PSAP

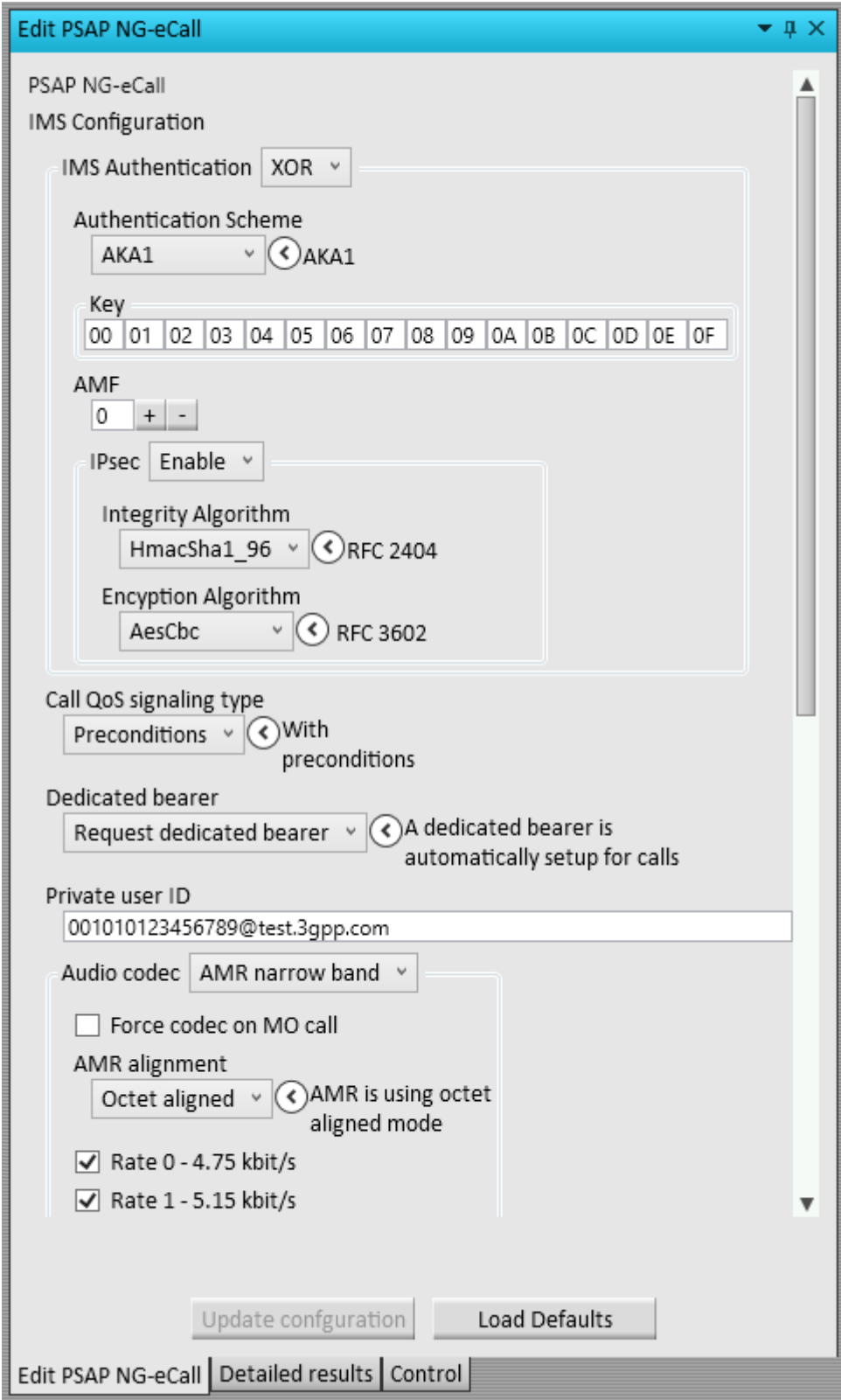

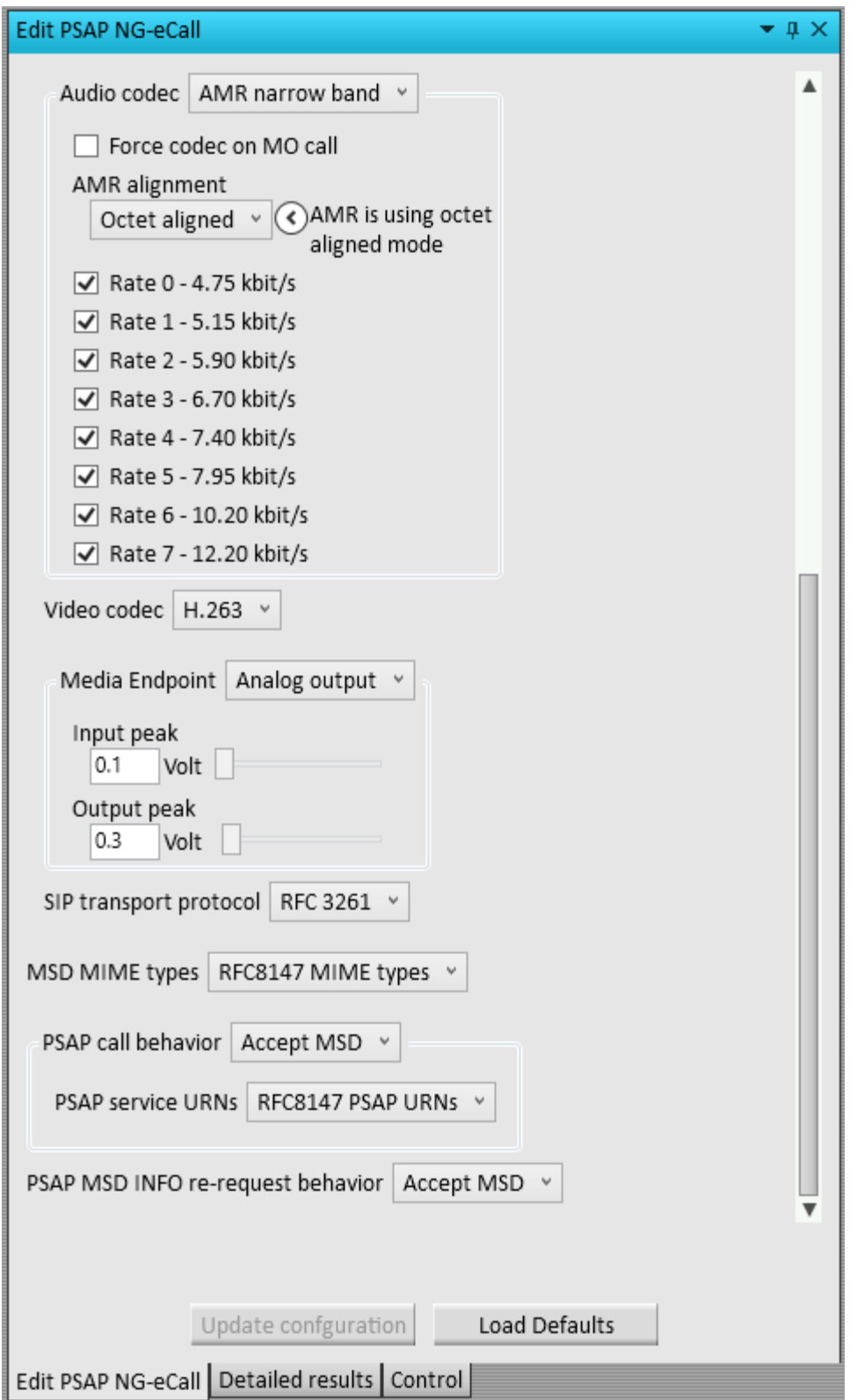

Special settings for IMS can be handled in section "IMS Authentication".

## <span id="page-21-0"></span>**4.3.4 Performing an NG eCall**

The steps in this section set up an NG emergency call, transfer an MSD from the IVS to the eCall application and analyze the MSD.

The following figure shows the related eCall application states. The start is in "Idle" state, goes through the entire state machine to "Measurement Running" and ends up in state "Datachannel Established".

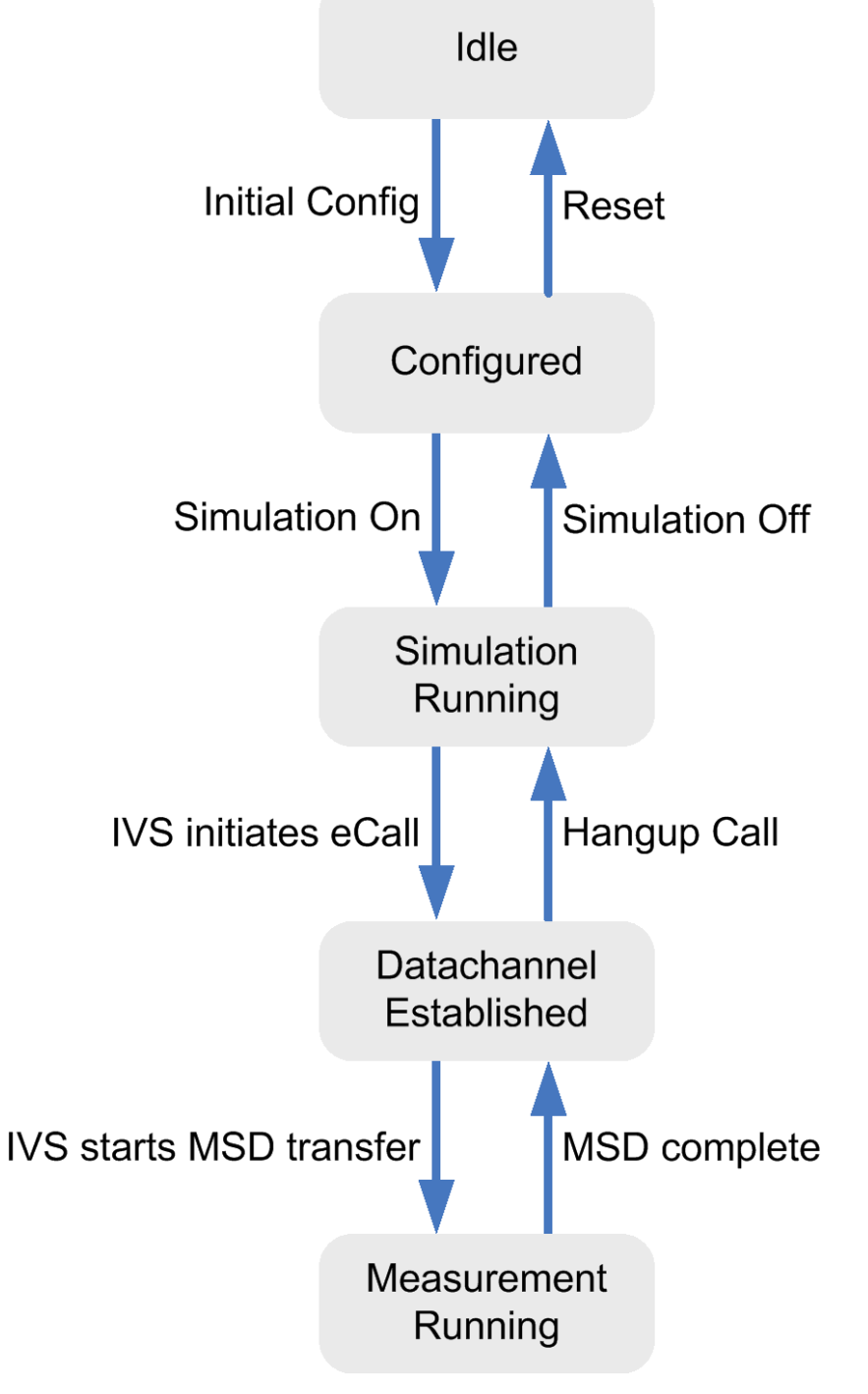

Figure 12: eCall application states

- 1. On the right, select the "Control" view
- 2. Click "Initial Config"

The application validates the settings and configures the CMW and the SMBV. This may take some time, especially if this action is performed for the first time after booting the instruments. After a successful initial configuration, the state in the "Control" view changes from "Idle" to "Configured"

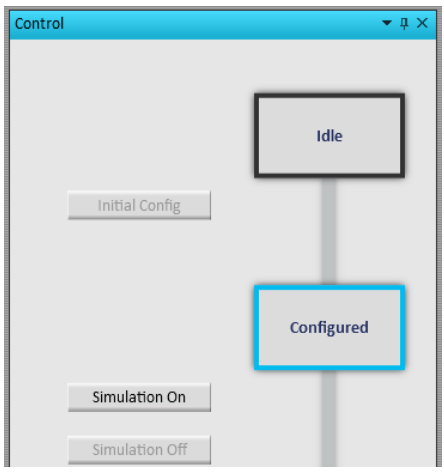

3. Click "Simulation On"

The PSAP, GNSS and LTE simulations are started. The LTE cell signal is switched on. This may take some time.

After a successful simulation start, the state in the "Control" view changes from "Configured" to "Simulation Running". The LTE area displays an active antenna.

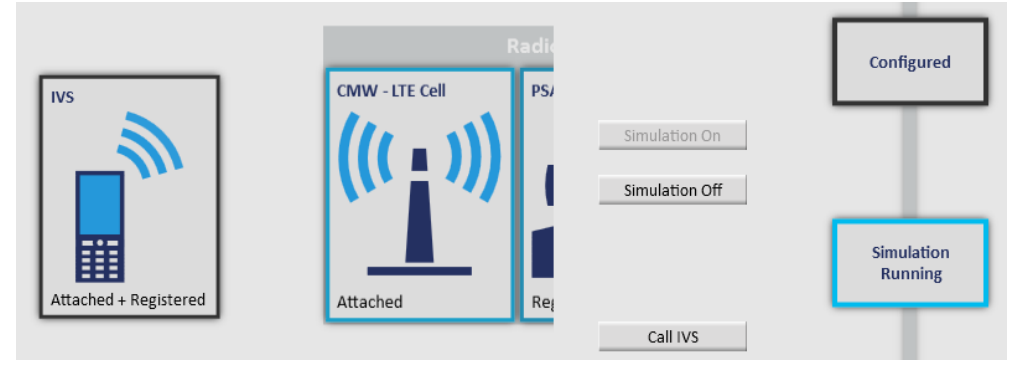

4. Switch the IVS on and let it register.

A successful registration is indicated in the "Notification History" view. The labels in the IVS area and the LTE area also indicate that the IVS has registered "synchronized").

5. Initiate an eCall at IVS

The call progress can be monitored in the "Overview" tab and the "Control" view. The following table lists the states for a successful eCall, starting in the first row and ending in the last.

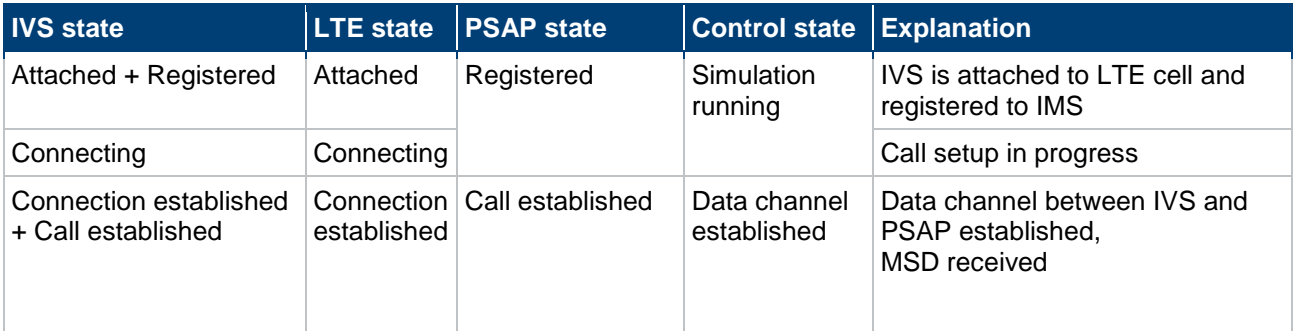

#### 7. Select the "Results Overview" view on the left

#### 8. Double-click the row "Decoded MSD message"

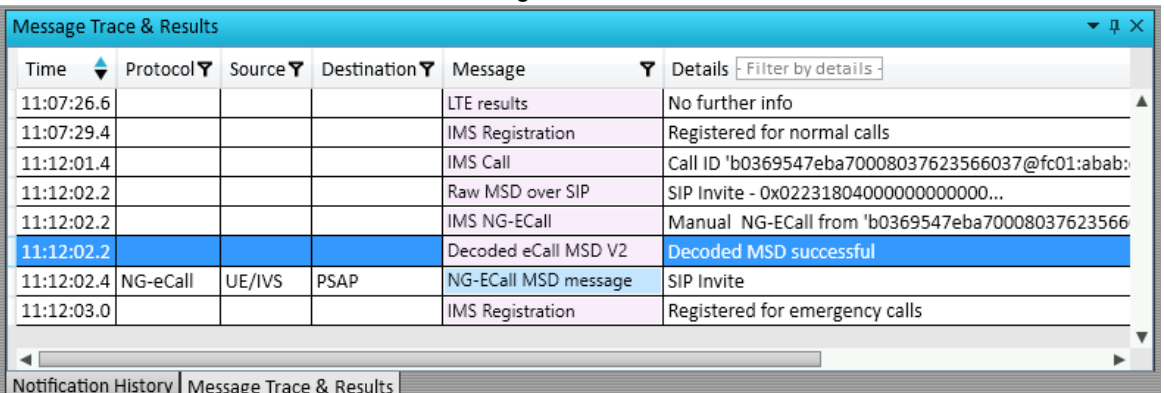

The "Detailed Results" view is automatically displayed on the right. It lists the MSD message contents.

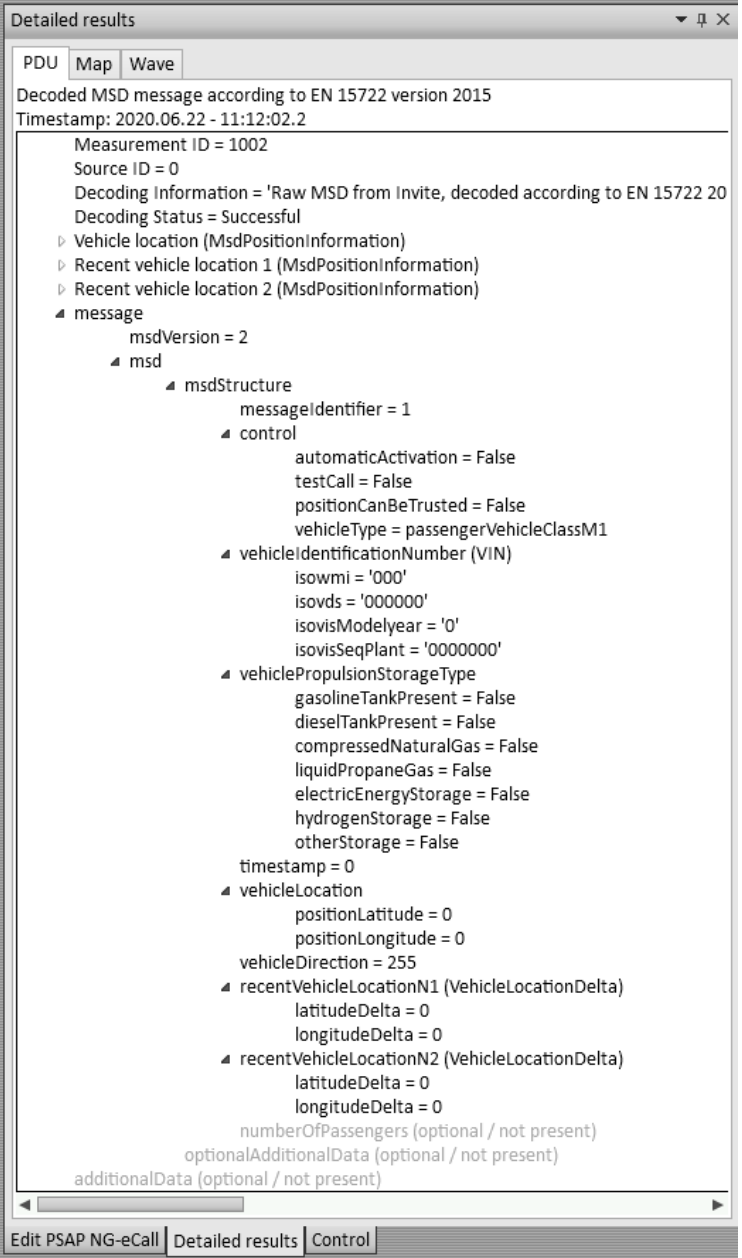

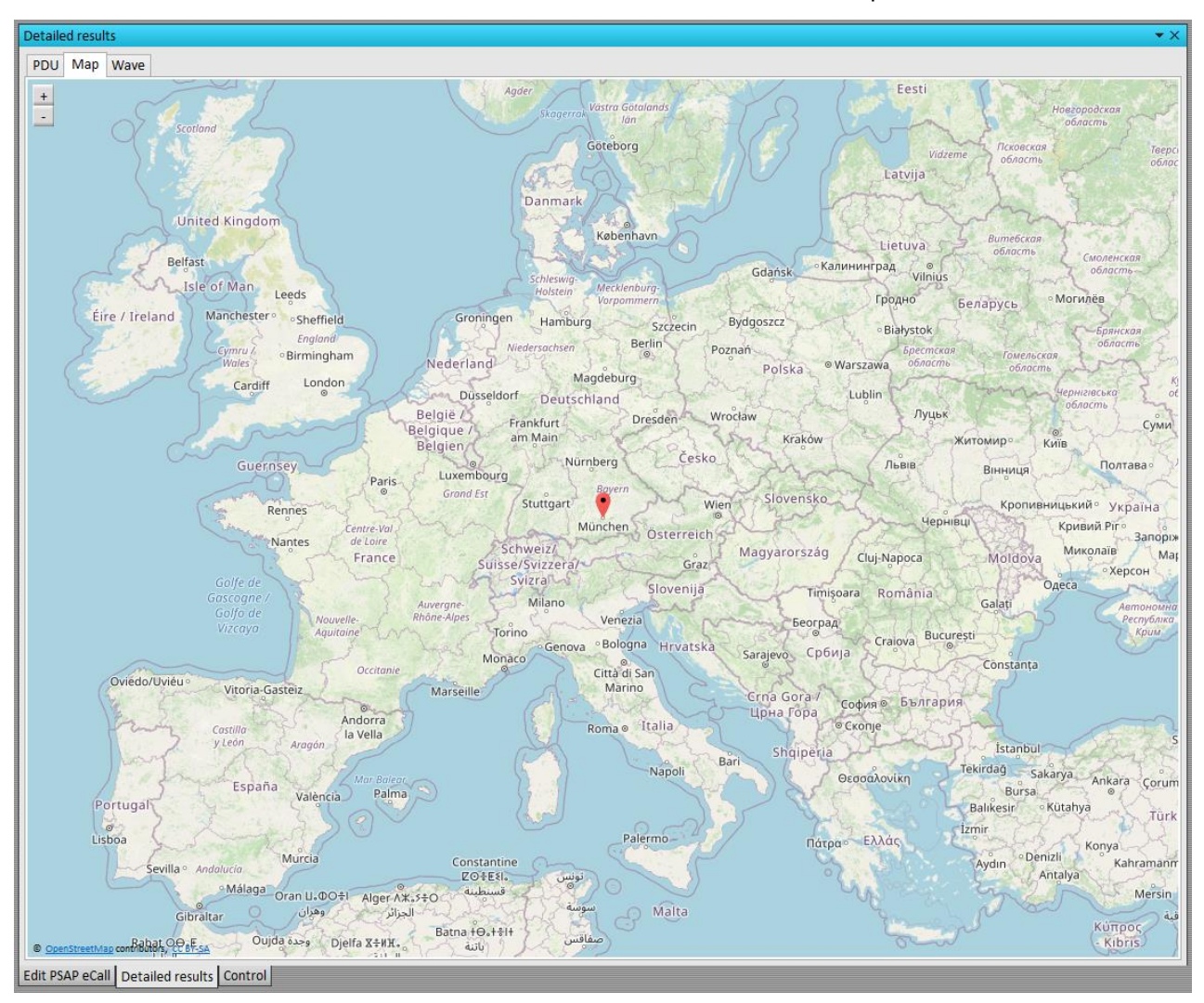

9. The eCall software shows the recorded position under the tab "Map" Please note that the software needs an online connection to show the map.

## <span id="page-25-0"></span>**4.3.5 Troubleshooting**

The following troubleshooting hints are related to the procedures in the previous sections.

#### **Connecting GUI to base fails**

If the connection fails, check the console window for error messages. Typical errors:

- ► "No license found": Check that a smartcard with license CMW-KA096 is connected to the PC. The smart card contents can be checked with the "R&S License Key Manager", see Windows Start menu. Close the license key manager before attempting a connection.
- ► "Client register with <URL> failed": Check that the URLs in the "Base" menu are correct. The default settings assume that the base and the GUI are installed in the same PC and the port 8085 is free.

#### **Initial config fails**

If the transition from state "idle" to state "configured" fails, check the "Notification History" view. Typical errors:

- "Base rejected CMW... viOpen failed...": Opening a remote control connection to the CMW failed.
	- Check that the CMW can be reached via LAN. For example, send a ping request from the PC to the CMW
	- ─ Check the VISA address string entered in

#### **Registration fails**

If the registration of the IVS to the LTE cell fails, check the following:

- Is the IVS switched on?
- Is the RF cabling between the IVS and the CMW ok?
- Is the correct RF connector configured in the CMW settings?
- Are all LTE cell settings compatible to the IVS?

#### **MSD transfer fails**

If the transfer of a MSD to the PSAP fails, consider the following hints for troubleshooting:

- Observe the IVS, LTE and PSAP states in the overview. Is the state "Call Established" reached or does the call setup fail?
- If the call is established, monitor the PSAP state in the overview. Which is the highest reached state? Has a SIP invite been sent with MSD inside?
- If a MSD is received, but cannot be decoded, the raw MSD data can be checked. In the "Results" Overview" double-click the row "Raw MSD over SIP"
- For further hints, check the "Message Trace" view. It displays the exchanged eCall protocol messages. Or check the "Log" view. If it is not visible, activate it via the "View" menu  $\rightarrow$  "Show"  $\rightarrow$  "Log"

## <span id="page-26-0"></span>**4.4 Measurements in line with specification CEN TS17240**

The conformance tests for an IVS are specified in CEN TS 17240, chapter 9 "ECall end to end conformance testing". These tests are listed in [Table 6.](#page-28-0)

Each test is identified via a conformance test point (CTP) number, listed in table column "CTP" and a chapter title listed in column "Name".

Some tests can be considered to be passed as soon as other tests have been passed. For more information, see [4], Section 7.4. The tests in the right column are considered to be passed as soon as the corresponding tests in the left column have been passed.

Table 4: Implicitly passed tests for general eCall IVS

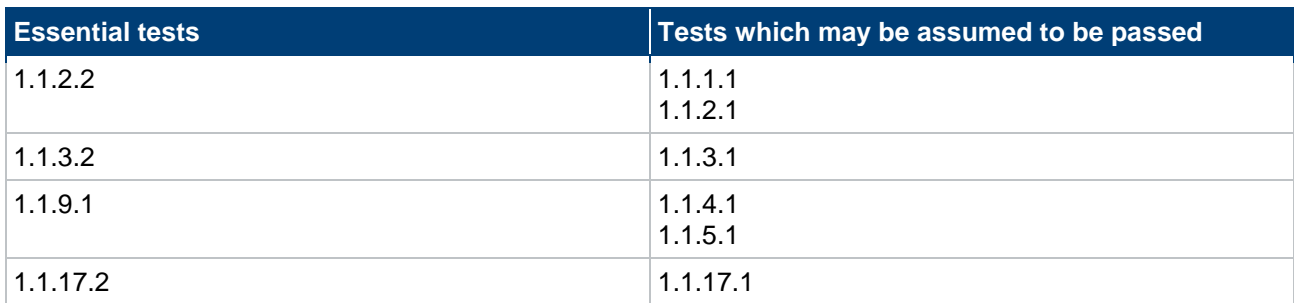

Following tests required in EN 16454 for circuit switched IVS are not necessary in packet switched mode. They marked as "not required":

- ► 1.1.0.1
- ► 1.1.5.7
- ► 1.1.11.1
- ► 1.1.12.1
- $-1.1.13.1$
- ► 1.1.14.1
- ► 1.1.15.4

Table 5: Implicitly passed tests for "eCall-only" IVS

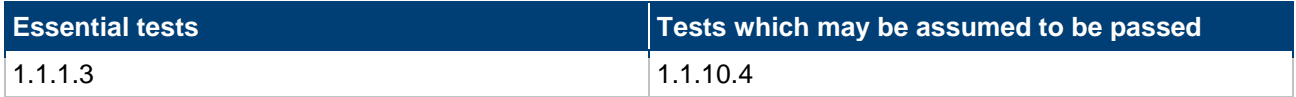

To perform a specific test with the eCall test software, configure the PSAP settings as indicated in the table. To access the settings, right-click the PSAP area on the left and click "Edit PSAP Settings". The "Edit PSAP" view opens on the right.

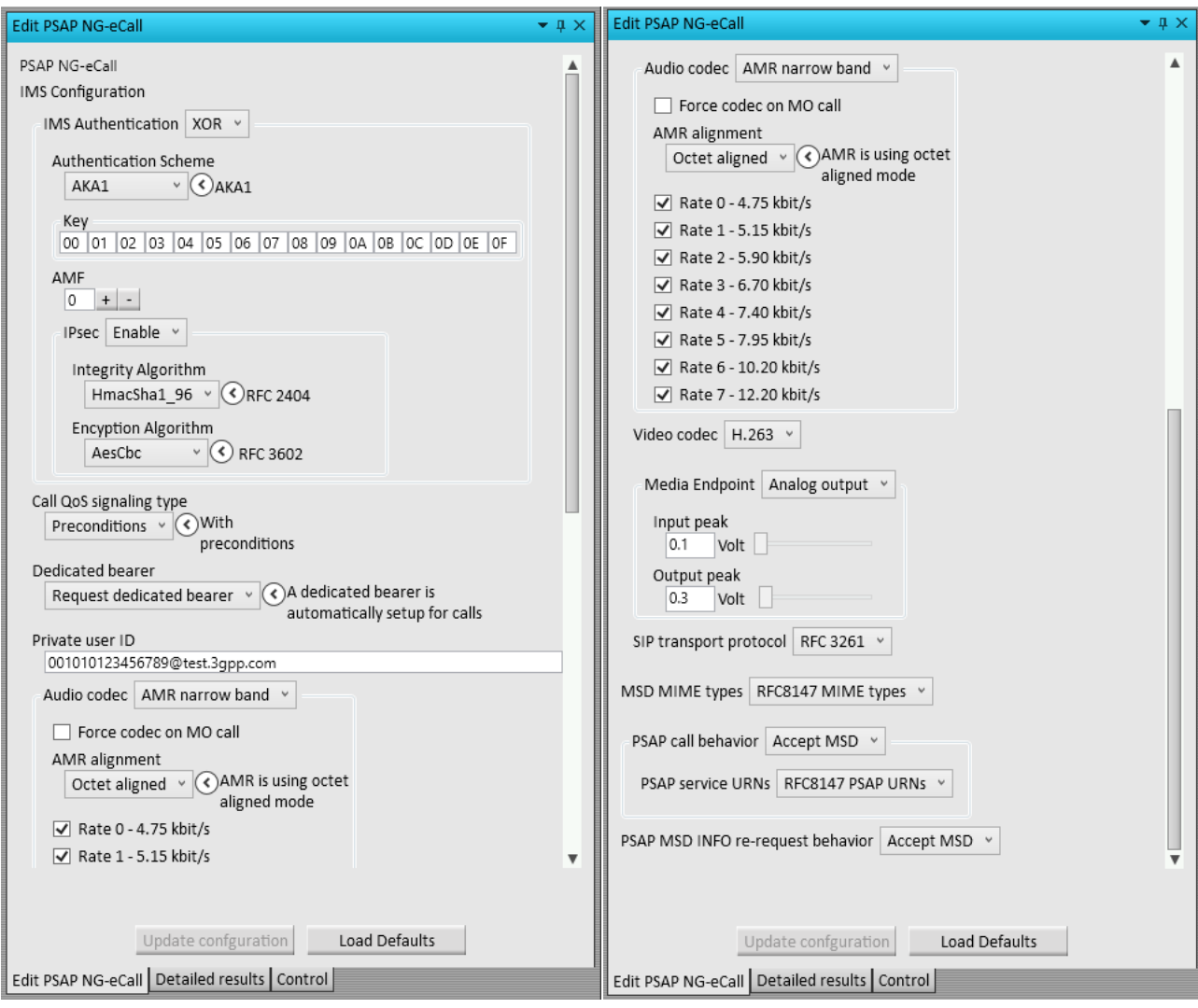

Figure 13: Default PSAP settings - page 1 Figure 14: Default PSAP settings - page 2

Most of the tests can be performed with the "Default" PSAP settings shown in the figure. If different settings are required, the required modifications are listed in the table column "PSAP Settings".

The last table column indicates the check required for each test. Where to find the results to check are explained below the table.

#### <span id="page-28-0"></span>Table 6: Conformance tests

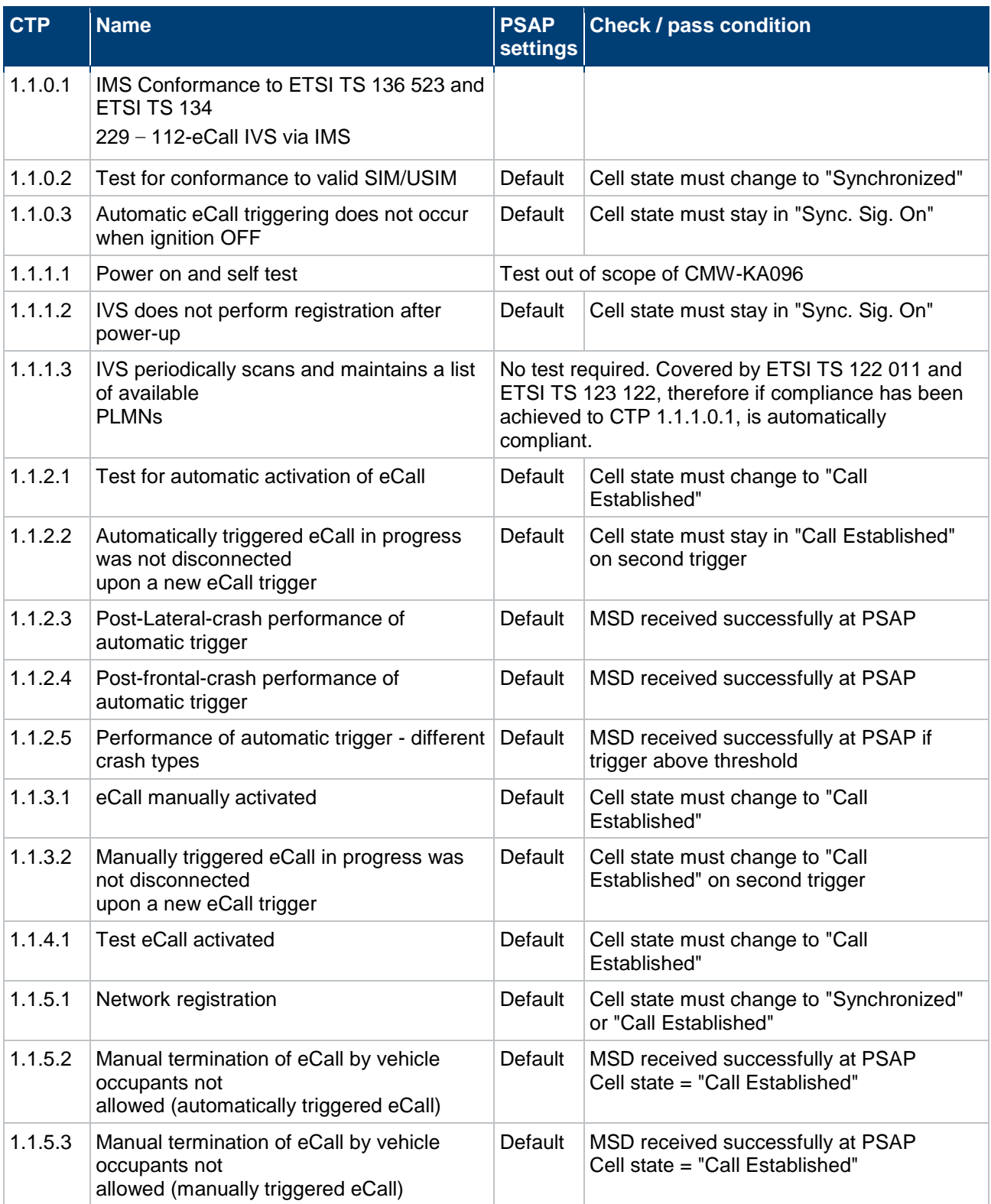

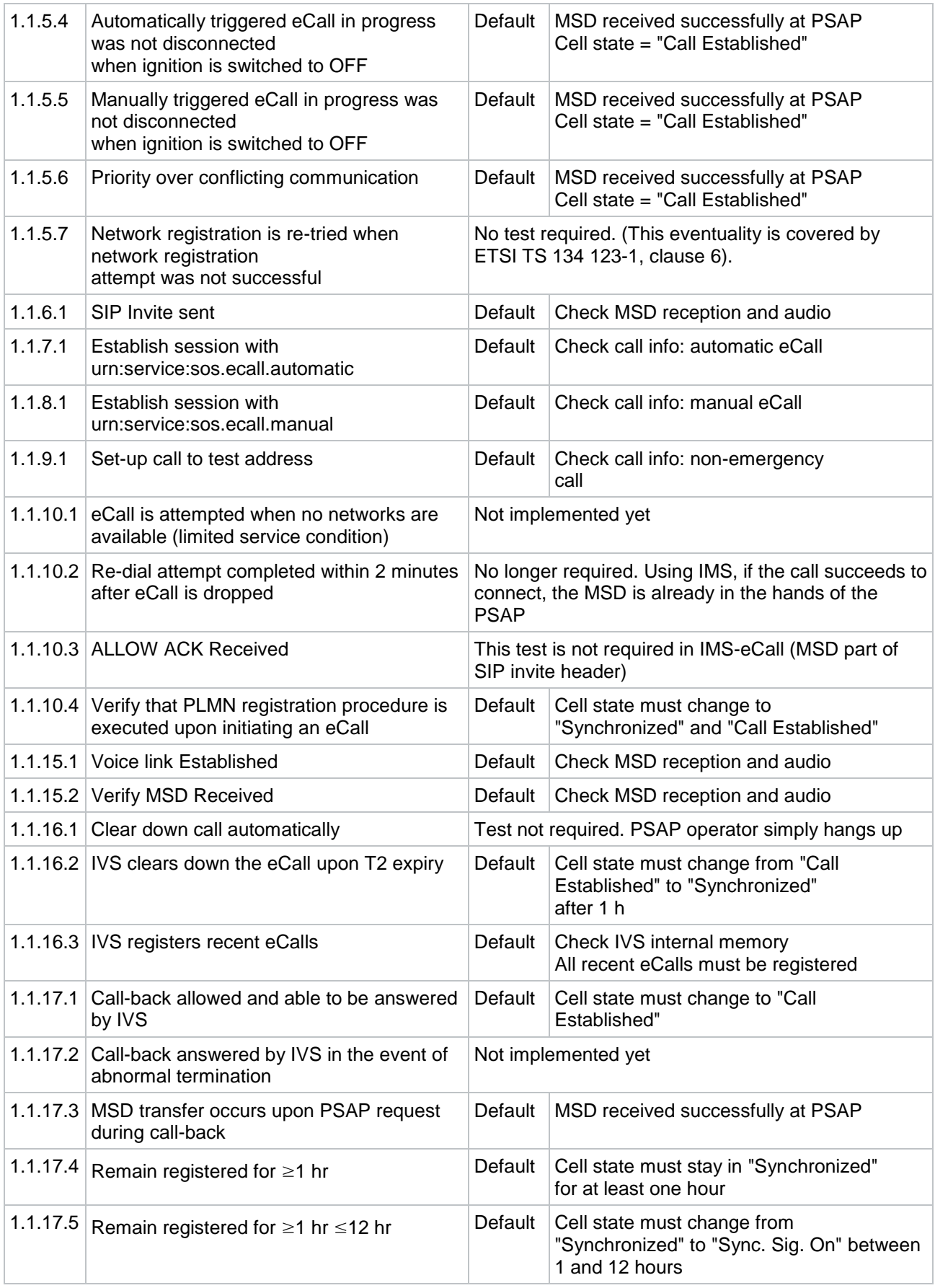

The following sections explain how the simple checks listed in the last table column can be performed with the eCall test software.

#### **Checking the cell state**

Check the cell state in the LTE area on the left. The state is indicated below the antenna image.

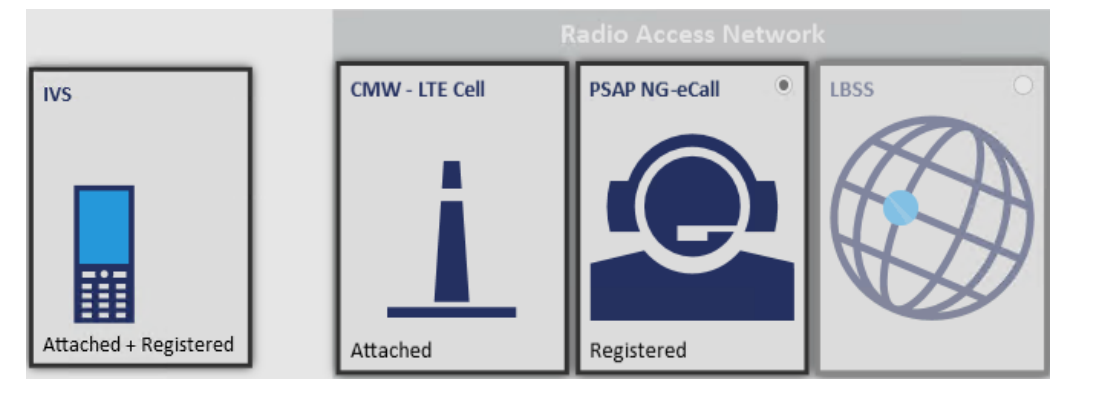

The following values are relevant for conformance test checks:

- "On": The cell signal is on
- "Attached": The IVS has registered to the mobile network
- "Call Established": An eCall has been established

#### **Checking MSD Reception and MSD Contents**

To check the reception of an MSD, open the view "Message Trace & Results". After successful MSD reception, there is an entry "Raw MSD over SIP" and an entry "Decoded MSD successful".

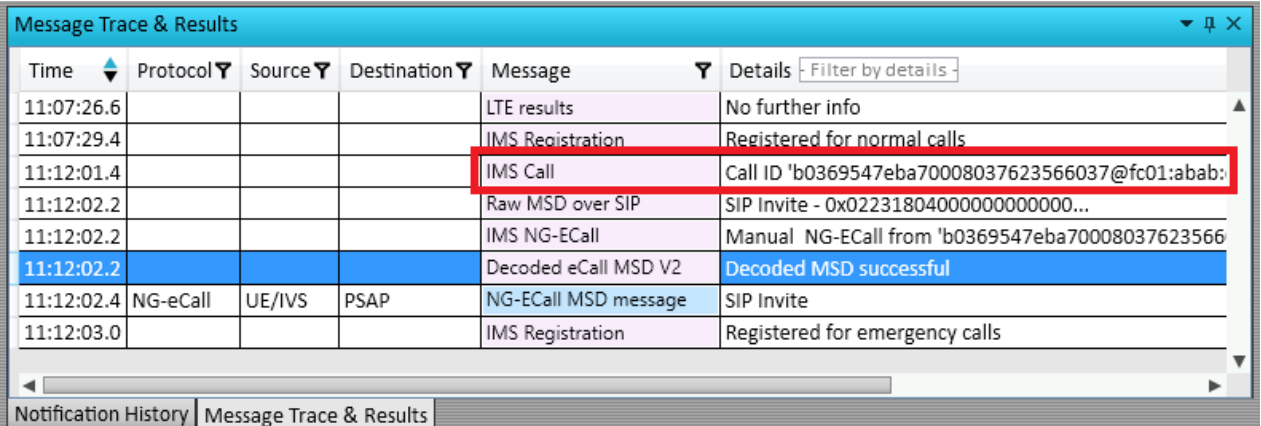

Figure 15: Results overview view: The received MSD is shown in the decoded easy-to-read form

To check the MSD contents, double-click the entry "Decoded MSD message". The message contents are displayed.

The following message contents are relevant for conformance test checks:

Detailed results

PDU Man Wave

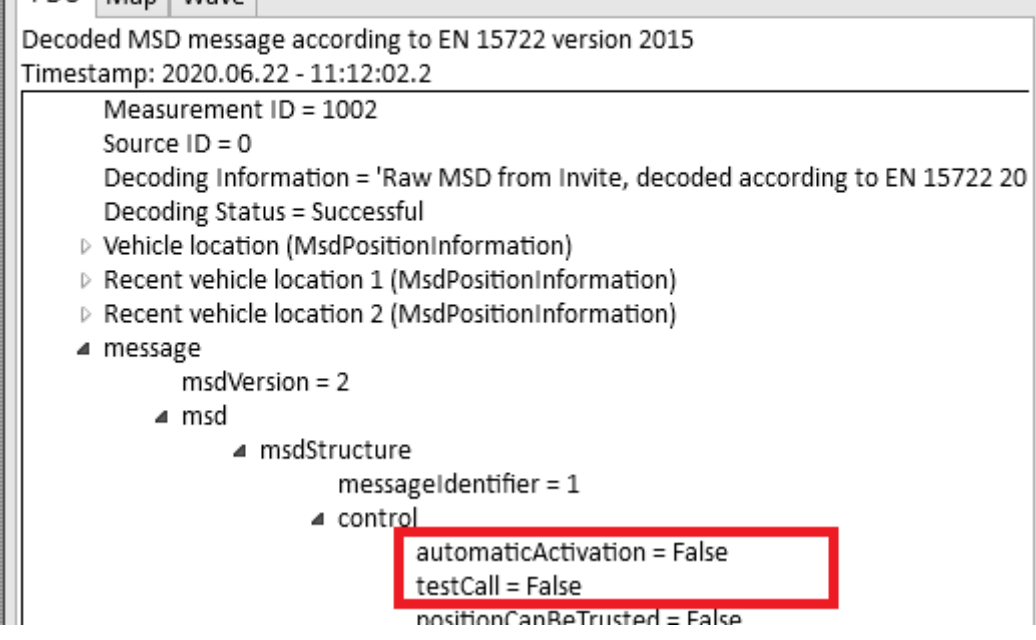

Figure 16: MSD contents "Manual activation" and "Test call"

#### **Checking call information**

To check call information, open view "Message Trace & Results". Check for IMS NG-Ecall and double click.

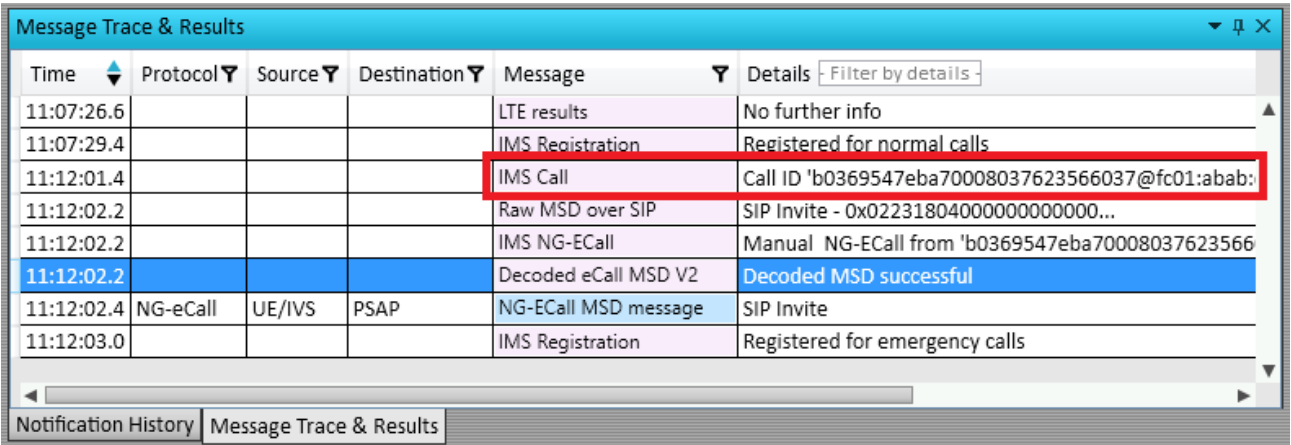

Figure 17: Results overview

 $\bullet$   $\uparrow$   $\times$ 

Information about the call is displayed:

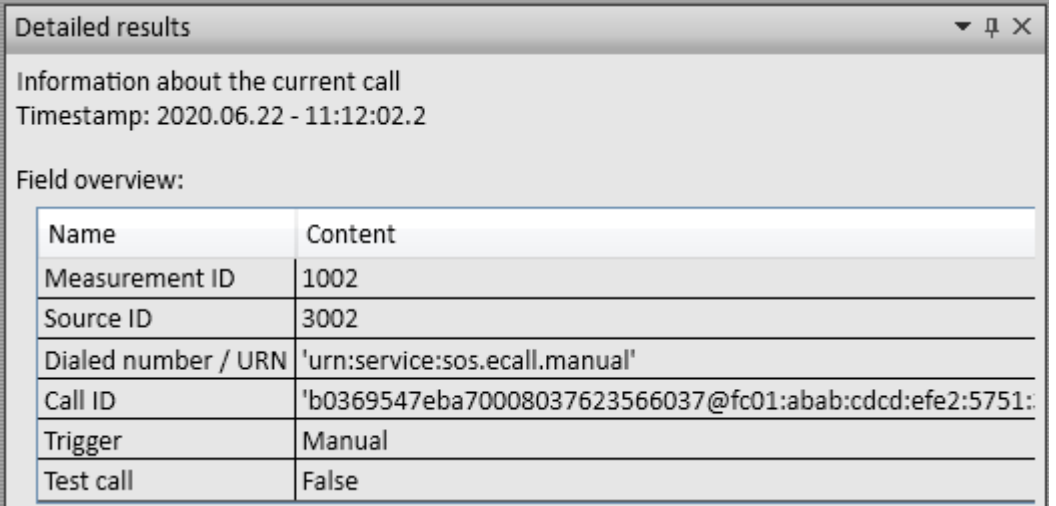

#### Figure 18: Call information

For conformance test checks, three types of calls must be distinguished:

- Automatic eCall "Dialed number/URN" must be "urn:service:sos.ecall.automatic", Test call must be false
- Manual eCall "Dialed number/URN" must be "urn:service:sos.ecall.manual", Test call must be false.
- ► Non-emergency calls to test number "Dialed number/URN" may be "urn:service:test.sos.ecall" or dialed number representation, Test call must be true

## <span id="page-32-0"></span>**4.5 Automated tests: remote control**

The software CMW-KA09x comes with the KA09x BASE application software which is the main part, and the GUI for manual control (KA09x GUI application software). The GUI part controls the base part via SOAP. To run automated tests, the BASE can be controlled via SOAP by your own developed program or by CMWrun provided by Rohde & Schwarz.

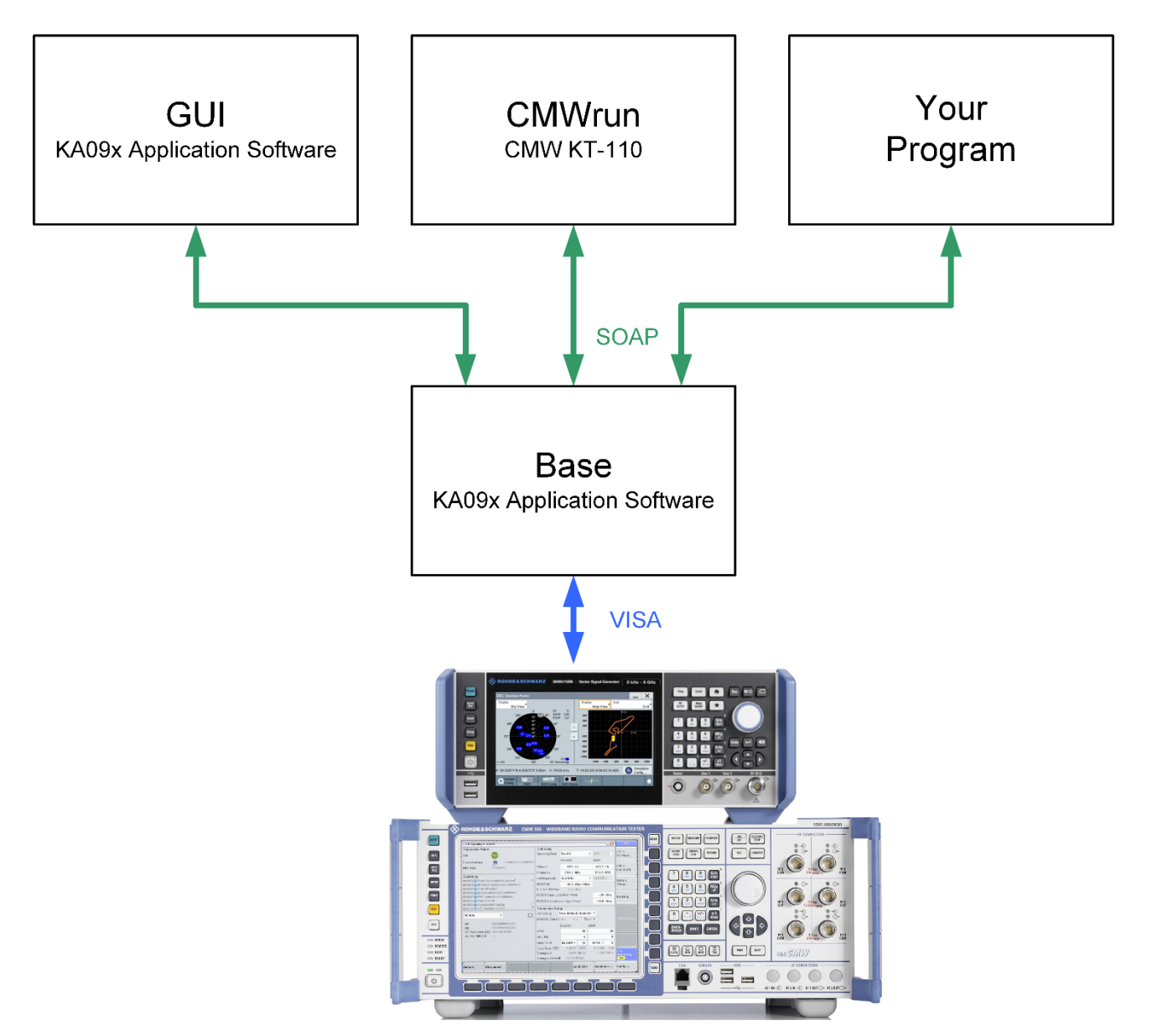

Figure 19: Three ways to control the BASE via SOAP. The GUI for manual control is provided together with the BASE as part of the KA09x installation. For automated tests CMWrun or own programs can be used.

## <span id="page-33-0"></span>**4.5.1 CMWrun option KT-111**

CMWrun is a ready-to-use automation software for configuring test sequences by remote control for all supported standards in the CMW family. The software engine is based on the execution of test DLLs (plug-in assemblies). This architecture not only allows easy and straightforward configuration of test sequences without knowledge of specific remote programming of the instrument. It also provides full flexibility in configuring parameters and limits of the test items provided in the CMWrun package options for the different standards. At the end of the test, an easy to read test report with limits, test results and verdict is generated and available in several formats, csv, txt, xml and pdf as well.

The option KT111 for CMWrun remote controls the entire setup for NG eCall as ready-to-go solution for conformance testing in line with the specification CEN TS 17240. It is the right choice for configuring test sequences by remote control, easy handling of different IVS types and receiving the complete past/fail test protocol. The KT111 software allows also the automation and the handling of the tested devices (by AT commands) in an easy and user friendly way.

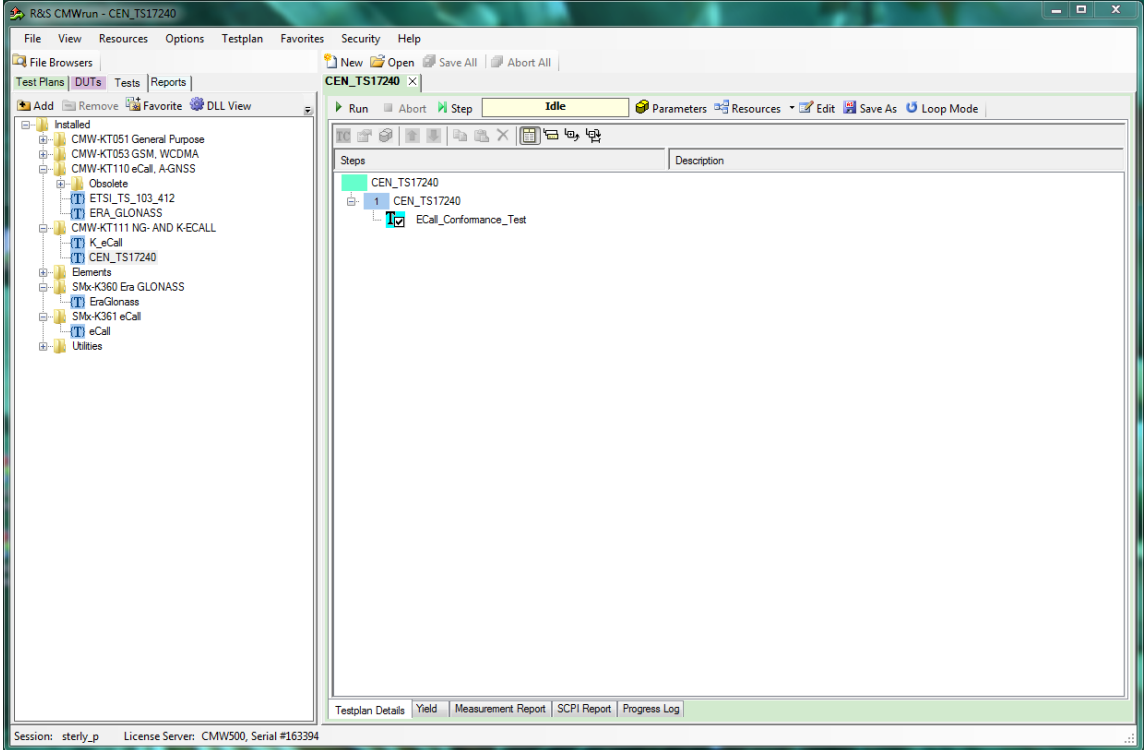

Figure 20: The main window of CMWrun. The option KT-111 covers NG eCall

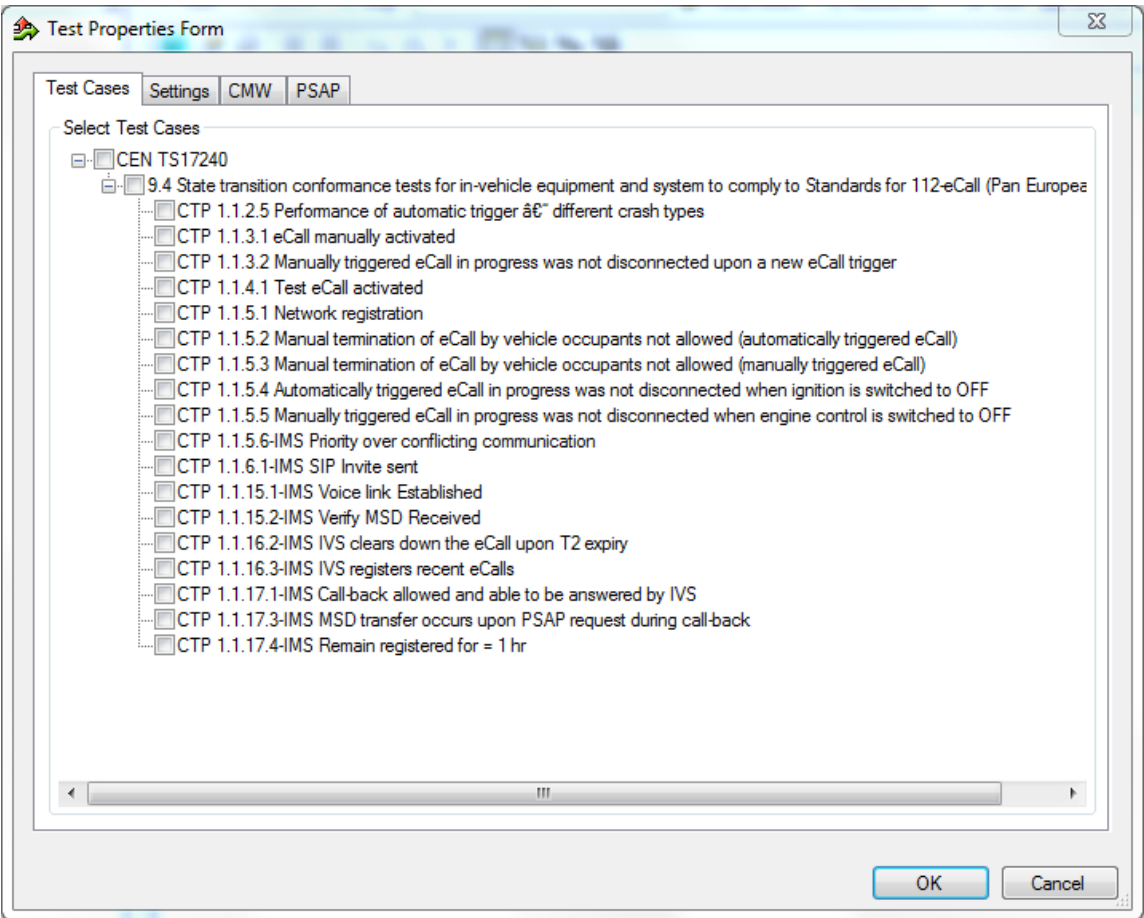

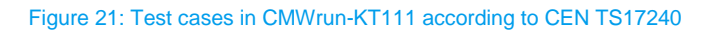

## <span id="page-35-0"></span>**4.5.2 Remote control of the BASE via SOAP**

To use the eCall solution in an automated test system, the KA09x BASE application software can be remote controlled. SOAP is an open W3C standard protocol to exchange information and messages. For remote control the base software provides an API. A detailed documentation can be found under %APPDATA%\Rohde-Schwarz\CMW-KA09x\DOC\CMW-KA09x\_API\_en.chm. Thus configuration data (e.g.

channel numbers) can be sent and data (e.g. the transmitted MSD) can be received.

Please note that the 'KA09x\_Base.exe' with the default uri must be running already. Please also see the manual, chapter 3 [5].

With the installation of the KA09x software, a couple of examples written in C# (.NET) are installed as well under %APPDATA%\Rohde-Schwarz\CMW-KA09x\Complementary\KA09x\_Example1 as a project.

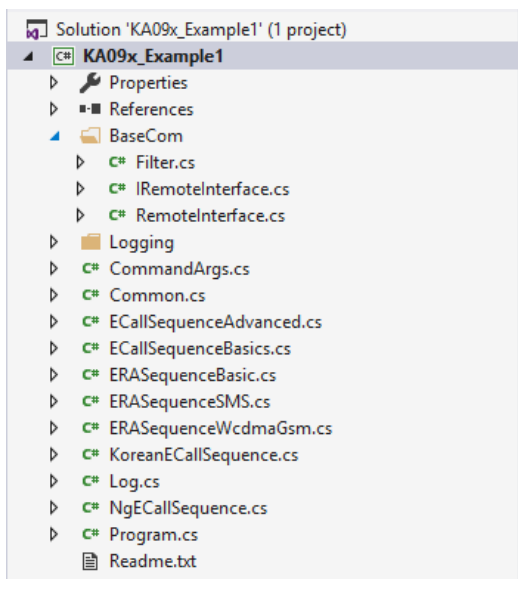

Figure 22: The files in the example project

The project consists of following files:

- **Program:** This is the main program file. It connects to the BASE and then just call one of the example sequences (eCall or ERA, Basic or Advanced)
- **Common**: This class provides the basic settings like the VISA address for the instruments like CMW or SMBV
- BaseCom/Filter: This class handles the incoming events from the Base to the client (e.g. you can wait for changes in the state machine of the Base)
- BaseCom/**RemoteInterface**: This class handles the basic communication (like connection and messages) via SOAP to the Base
- special examples:
	- ─ **ERASequenceBasic**: a basic ERA-GLONASS call
	- ─ **ERASequenceSMS**: an ERA-GLONASS SMS example
	- ─ **ERASequenceWcdmaGsm**: an ERA-GLONASS example, gets the MSD two times: first via WCDMA, second via GSM
	- ─ **ECallSequenceBasic**: a basic eCall
	- ─ **ECallSequenceAdvanced**: a more advanced eCall
	- ─ **NgECallSequence**: a basic NGeCall example (Details below)

#### **RemoteInterface**

This class implements the client interface for the communication with the base. It uses the SOAP implementation provided by .NET. It handles the incoming events / messages from the base, does the connection/disconnection and sends 'keep alive' to the base. More details can be found in annex [A.](#page-44-1)

#### **Filter**

The class Filter helps to wait for certain incoming events. The events the Base sends to the client may come asynchronous or in an unexpected order. The class provides a method 'WaitFor' which waits for certain events. This is very helpful for tracking, e.g., the state machine of the base software. (see [Figure 25\)](#page-45-0). For the method calls see the ECallSequenceAdvanced.

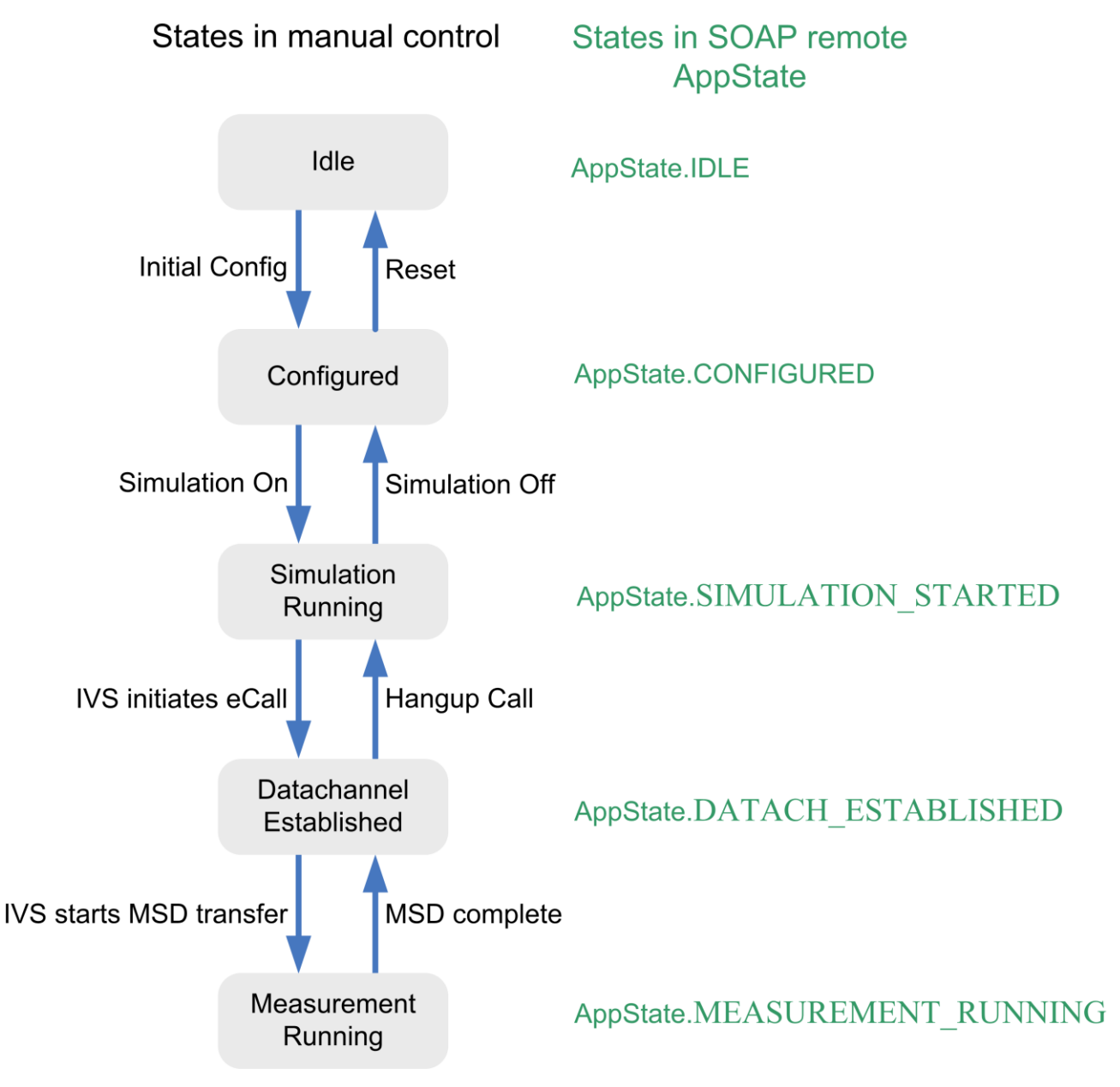

Figure 23: The different states of the Base. In remote control the appstate can be queried. Every state change creates an event 'NewState' that can be handled in the control software.

#### **Common**

The class common provides basic settings of the used instruments common to all examples and which are independent of the used RAN's or GNSS settings, like the VISA address or the used connector.

To talk to the instruments and simulations, some global configuration is done in the class config:

```
public static class Config
ł
   public static string cmwAddress = "TCPIP::CMW50050-123456::INST0::INSTR";
   public static CmwRfConnector cmwRfConnector = CmwRfConnector.RF1C;
   public static double cmwRfAttenuation = 0.0;
   public static string smbv100aAddress = "GPIB::28::0::INSTR";
   public static string smw200aAddress = "GPIB::28::0::INSTR";
   public static string smbv100bAddress = "TCPIP::smbv100b-123456::INST0::INSTR";
   5 references
   public static KA09x SoapV3.Ran.CfgGsm cfgGsm
    ₹
        get...
   Ä
   // Default to a 2G Universal SIM
   public static KA09x_SoapV3.Ran.Supplementaries.WcdmaSimCardType wcdmaSimType = WcdmaSimCardType.C2GUSIM;
   1 reference
   public static KA09x_SoapV3.Ran.CfgWcdma cfgWcdma
    €
        get...
   Ĵ
   2 references
   public static KA09x SoapV3.Ran.CfgLte cfgLte
    ₹
        get
        €
            return new KA09x SoapV3.Ran.CfgLte()
            €
                targetId = Common.RAN_ID,
                band = new LteBand3(),d1Channe1Num = 1575,
            Ъ.
       -}
   ł
P
```
As an example, the configuration of the CMW is shown. The call is done in the sequence:

```
public static void useCmw(Filter f, RemoteInterface r)
₹
   doCfgResultStep(f, r, new CfgCmw()
    €
        targetId = RAN SIM ID,rfConnector = Config.cmwRfConnector,
        visaName = Config.cmwAddress,
        attenuationInputInDb = Config.cmwRfAttenuation,
        attenuationOutputInDb = Config.cmwRfAttenuation,
   \});
ł
```
#### **Program**

This is the main program. It connects to the Base via SOAP and selects the wanted sequence.

```
static void Main(string[] args)
€
    // We want console output
    Log.add(new Logging.ConsoleLogger());
    // We also want all the output to go to a log file
    Log.add(new Logging.FileLogger());
    try
    €
        doSequence(args);
    \mathcal{F}catch (Exception e)
    €
        Log.that(e);
    ÷
    Ÿ
    // And this is interactive, we'll use Console instead of Log here
    Console.WriteLine("Press enter to exit...");
    Console.ReadLine();
\mathcal{P}
```
#### **ECallSequencyAdvances**

NGeCallSequence: This sequence executes the NG eCall example. It has the following steps:

- 1. ResetBase
- 2. IntialConfig
- 3. DoConfiguration
- 4. SimOn

Ä

5. WaitForAll

#### 6. ResetBase

static void doSequence(string[] args)

```
Log.that(ProjectInfo.TITLE + " v" + ProjectVersion.MAJOR + "." + ProjectVersion.MINOR + "." + ProjectVersion.PATCH);<br>Log.that("args := ['" + string.Join("','", args) + "']");<br>Log.that("To use this example a 'KA09x_Soapx-ex
args = parseCmdArgs(args);int choice = chooseSequence(args);
var r = new RemoteInterface();<br>var f = new Filter(r);
Log.that("Will connect now ...");
r.connect(KA09x SoapV3.SoapInterfaceConsts.DEFAULT BASE SERVICE URL, KA09x SoapV3.SoapInterfaceConsts.DEFAULT CLIENT SERVICE URL, MY VERSION, ProjectInfo.T]
try
x
     Log.\text{that}("Connected, will do sequence " + choice + " ...");switch (choice)
         case (1):
              ECallSequenceBasics.doSequence(f, r);
              break;
         case (2):
              \frac{1}{2} for a more advanced scenario
              ECallSequenceAdvanced.doSequence(f, r);
              break;
         case (3):<br>
// a basic ERA-GLONASS sequence with an SMW200a
              ERASequenceBasic.doSequence(f, r, ERASequenceBasic.GnssSimulator.Smw200a);
              break:
         case (4):
              // a basic ERA-GLONASS sequence with an SMBV100b
              ERASequenceBasic.doSequence(f, r, ERASequenceBasic.GnssSimulator.Smbv100b);
              break;
         case (5):<br>// something with ERA-GLONASS SMS
              ERASequenceSMS.doSequence(f, r);
              break:
         oreak;<br>case (6):<br>// an ERA-GLONASS sequence doing both Gsm and Wcdma<br>ERASequenceWcdmaGsm.doSequence(f, r);
              ERASequenceWcdmaGsm.doSequence(f, r);
              break;
         case (7):
              // a simple NG-eCall sequence
              NgECallSequence.doSequence(f, r);<br>break;
          case (8):<br>// a simple Korean-eCall sequence
               KoreanECallSequence.doSequence(f, r);
              break:
          default:
               Log.that(Severity.ERROR, "Unknown sequence " + choice + " ...");
              break:
     \mathcal{H}catch (Exception e)
-{
     Log.that(e);
\overline{\mathbf{r}}Log.that("Sequence done, will disconnect ...");
if(r != null)r.disconnect();
Log.that("Finished, bye!");
```
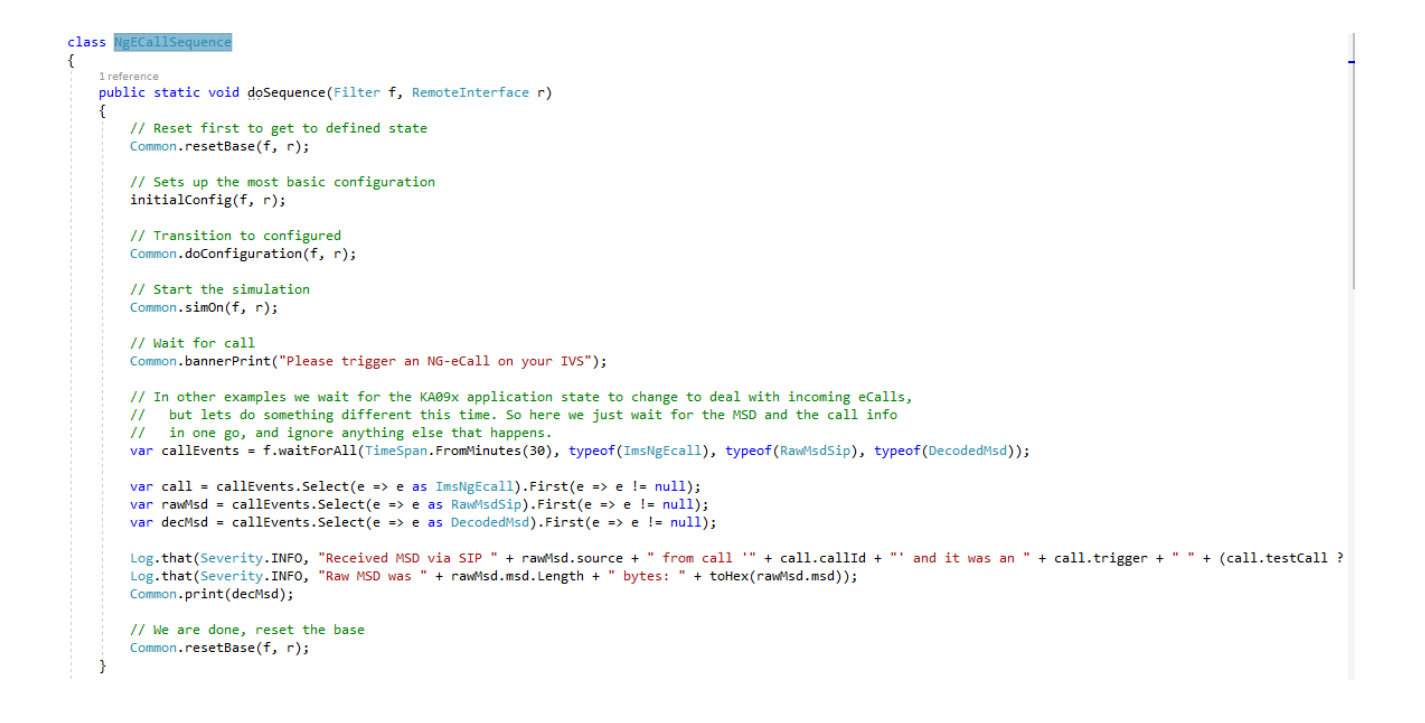

## <span id="page-40-0"></span>**5 Literature**

- [1] Rohde & Schwarz, White paper: Voice and SMS in LTE, [1MA197,](https://rohde-schwarz.com/appnote/1ma197) 2011
- [2] Rohde & Schwarz, eCall conformance and performance testing, [1MA241,](https://rohde-schwarz.com/appnote/1ma241) 2018
- [3] CEN: CEN/TS 17240:2017: Intelligent transport systems ESafety ECall end, 2017
- [4] CEN: CEN/TS 16454:2015: Intelligent transport systems ESafety ECall end to, 2015
- [5] Rohde & Schwarz, User Manual: Test Software for eCall, CMW-KA094, 2015

## <span id="page-41-0"></span>**6 Ordering Information**

#### **CMW500 Radio communication tester (SUA configuration)**

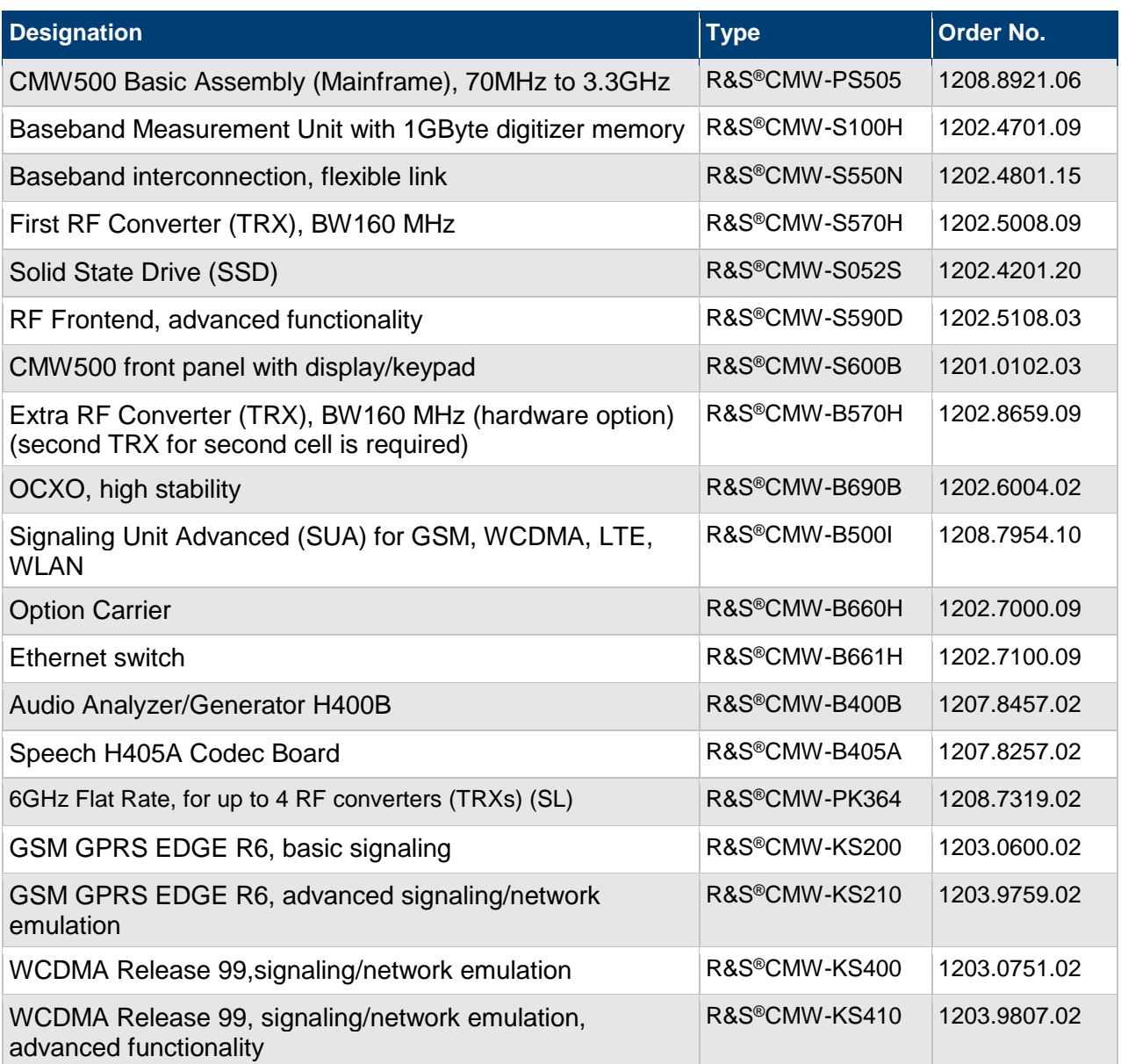

#### **Fading extensions for ETSI TS 103 412 (SUA configuration)**

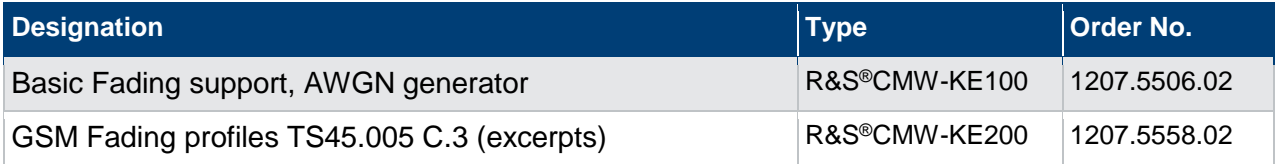

#### **CMW extensions for Next Generation eCall (NGeCall) test capabilities (SUA configuration)**

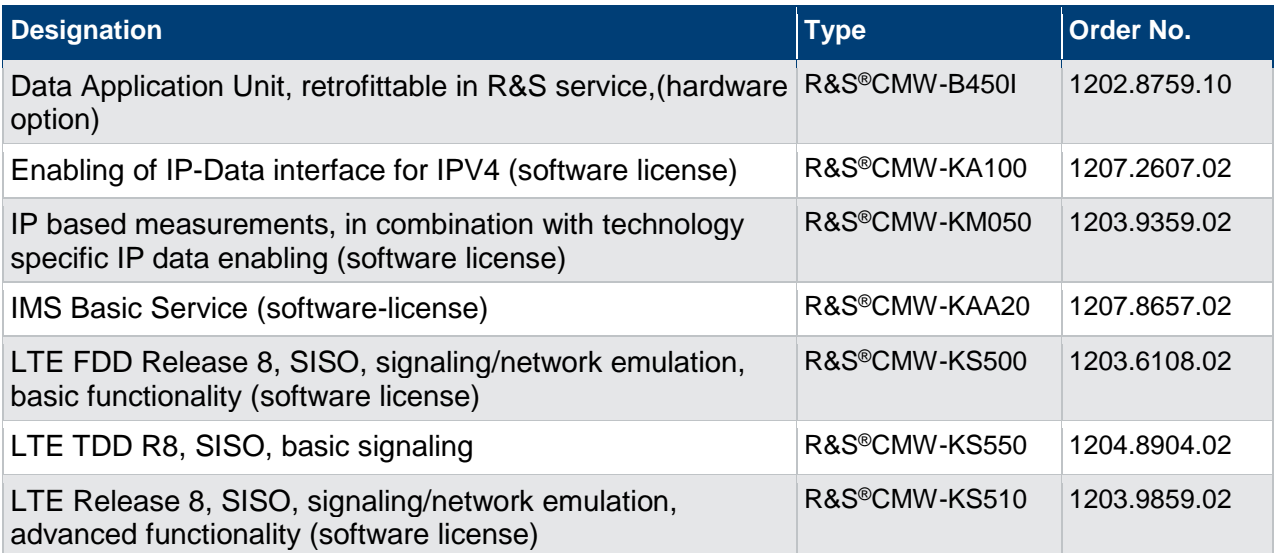

#### **CMW-KA09x PSAP software and CMWrun sequencer software**

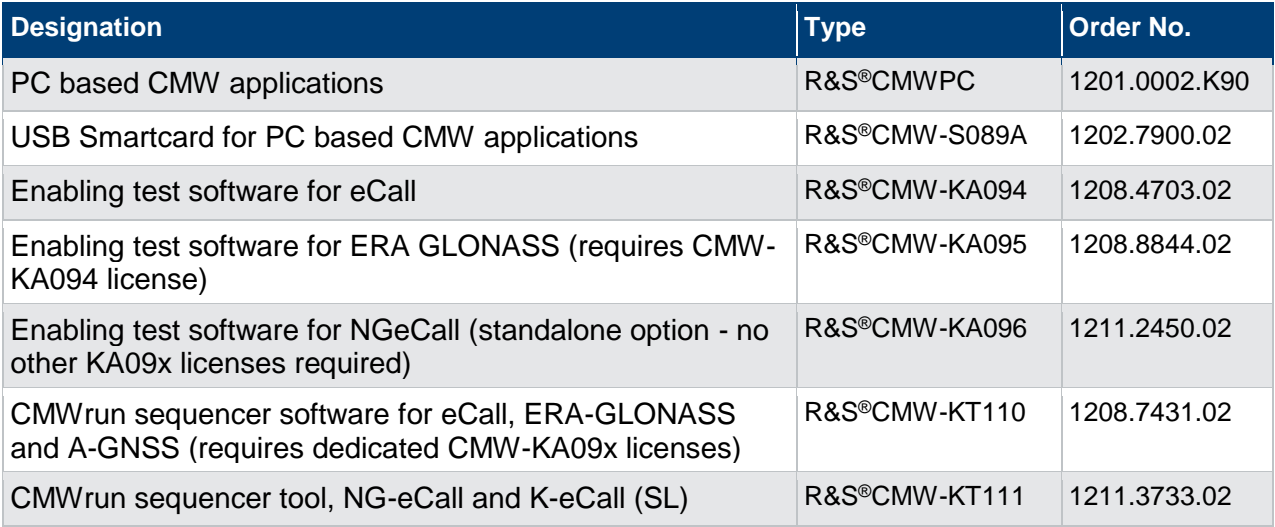

### **SMBV100B Vector Signal Generator**

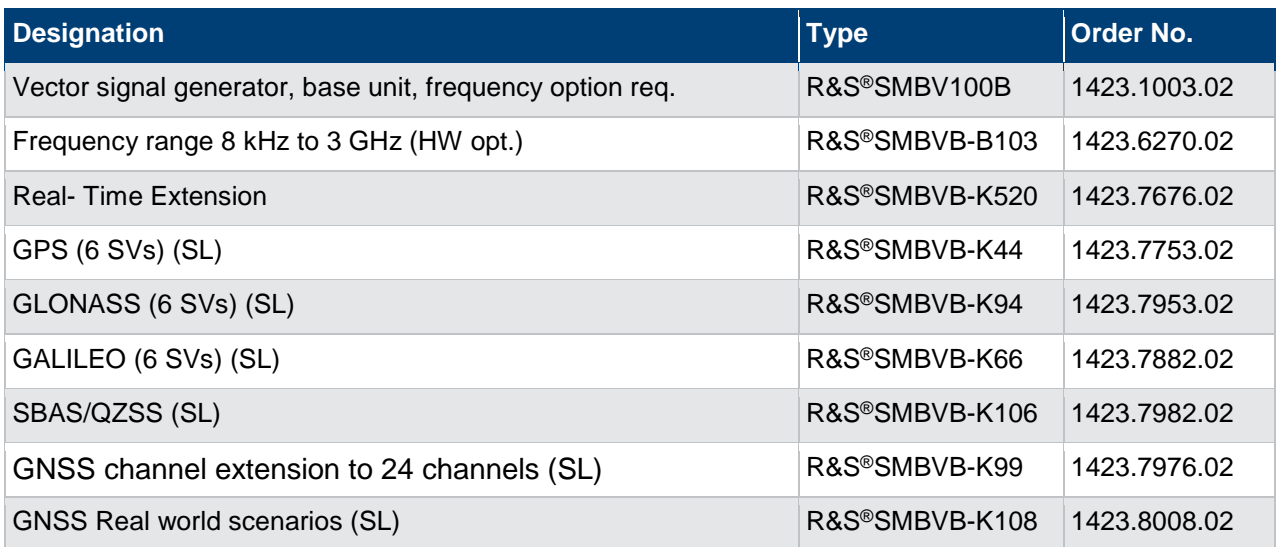

## <span id="page-44-0"></span>**7 Appendix**

## <span id="page-44-1"></span>**A The implementation of a SOAP client**

The remote control examples described in chapter [4.5](#page-32-0) use a SOAP client provided with .NET. It is implemented in the class RemoteInterface. The class Filter simplifies the handling of incoming events. Both are detailed in this chapter.

## <span id="page-44-2"></span>**A.1 RemoteInterface**

This class implements the client interface for the communication with the base. It handles the incoming events/messages from the base and does the connection/disconnection.

Main members are derived from the SOAP server provided by Windows Communication Foundation (WCF):

```
// Basically that is our soap server for callbacks from base
private ServiceHost host = null;
// Proxy factory and proxy object to send events to base
// See for details
// http://msdn.microsoft.com/en-us/library/bb412169.aspx
private ChannelFactory<IToBase34> eventSenderFactory = null;
private IToBase34 eventSender = null;
```
Figure 24: 'host' is the main member of the SOAP implementation via DOT.NET.; eventSender of type 'IToBase32' handles the events to send to the base

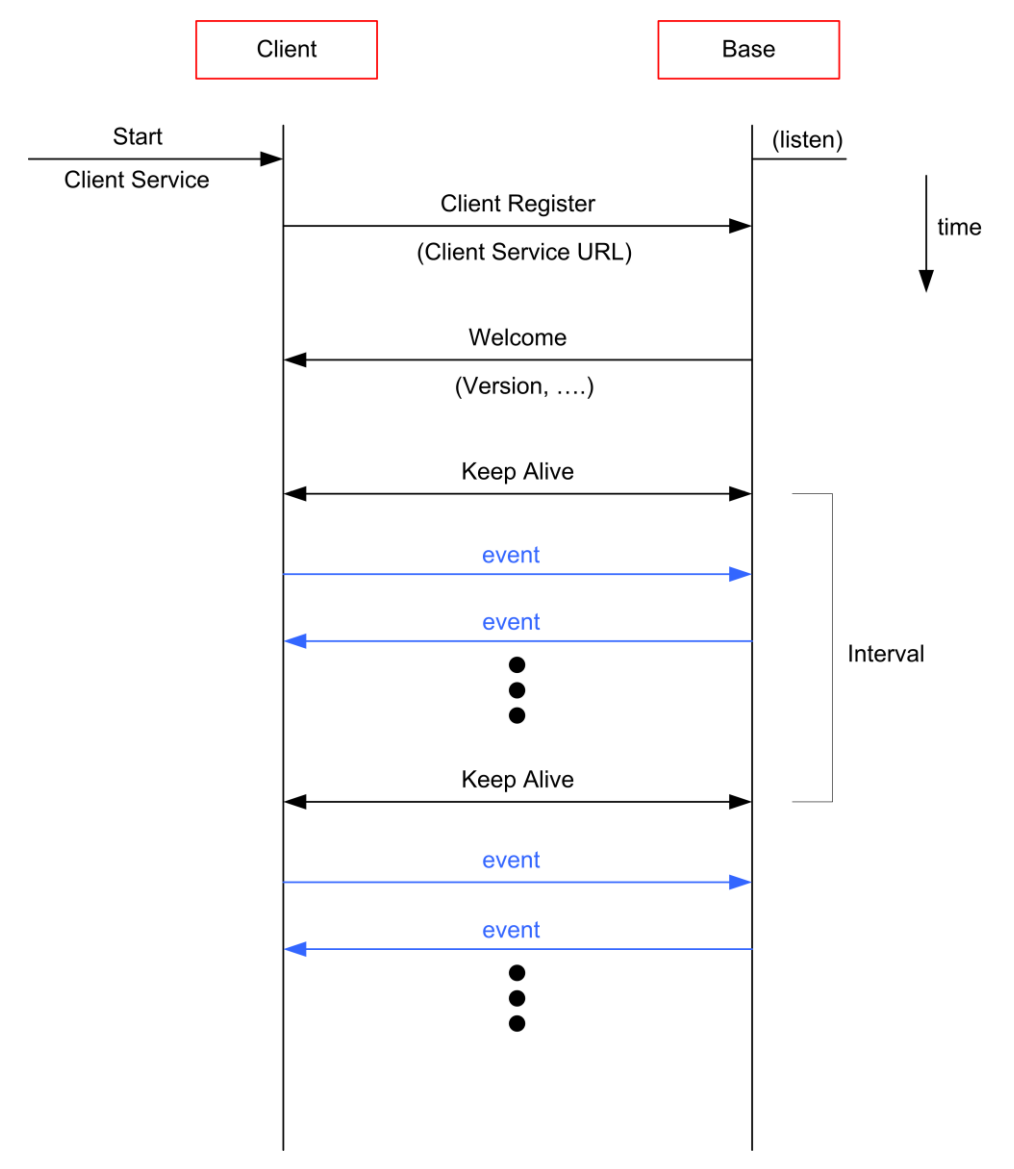

#### <span id="page-45-0"></span>Figure 25: Basic communications in SOAP

- 1. The Base is in idle status and listens to incoming events
- 2. First the client side starts its service ('StartClientService')
- 3. The client has to register at the Base with his own URL
- 4. The base answers with a 'Welcome'
- 5. Both, base and client, have to send 'KeepAlive' in certain intervals, otherwise the base severs the connection
- 6. Now both parts can send events

The first four basic steps (steps 2...5) are handled in the function 'Connect' of the RemoteInterface:

```
public void connect(string baseServiceUrl, string myServiceUrl, Ka09xComponentVersion myVersion, string myName)
-1
    if (connected)
        throw new InvalidOperationException("We are alreday connected");
   // First clear the incomming event queue
   clearIncommingEventQueues();
    // Open our client service for callbacks / messages / events from base
   openMySoapServer(myServiceUrl);
    // Build the proxy class for calls / messages / events to the base soap server
   buildToBaseSoapProxy(baseServiceUrl);
    // Finally register with the base and tell it to connect to our soap server
   registerWithBase(myServiceUrl, myVersion, myName);
    // We are connected, but to stay connected, we need to send keepalives
   startKeepAlive();
ŀ
```

```
Figure 26: The method 'Connect'
```
- ► First the queue for incoming events is cleared ('clearIncomingEventQueue'), so the client starts with an empty queue
- The method 'openMySoapServer' starts the client service (step 2)
- The method 'buildToBaseSoapProxy' opens a channel to communicate to the base
- The registering at the base is done via 'registerWithBase' (step 3). It automatically waits for the 'Welcome' message sent by the base (step 4)
- ► After the 'Welcome' message, the client starts to transmit 'KeepAlive' messages (method 'startKeepAlive'). This is done automatically in certain intervals in a different thread.

```
void startKeepAlive()
ł
   lock (keepAliveTimerLock)
   ₹
        Console.WriteLine("Will start sending keepalive");
        if (keepAliveTimer != null)
            return:
        keepAliveTimer = new System.Threading.Timer(sendKeepalive, null, 0,
                KA09x SoapV3. SoapInterfaceConsts. KEEP ALIVE INTERVAL IN MS);
   }
ł
```
Events sent by the base are handled with the method 'handleIncomingEvent':

```
EventStatus handleIncommingEvent(EventBase eventData)
€
    try
    €
        Console.Write("Rec: " + eventData.GetType() + " ");
        // Every event we receive, we just put into the queue
        incommingEventQueue.Add(eventData);
        Console.WriteLine("Ok");
        // We just always say everything was ok
        // the base is not really interested what we do with events;
             it's enough to say we received it
        \prime\primereturn okEventStatus();
    ₹.
    catch(Exception e)
    ₹
        Console.WriteLine("Err '{0}'", e.Message);
        return new EventStatus()
        €
            successfullyDelivered = false,
            description = e.Message
        35
    ₹.
ł
```
Figure 27: Incoming events are just added to the queue

All incoming events are just added to the queue, thus they are serialized. They can be handled (queried) is a simple way with the class 'Filter'.

### <span id="page-47-0"></span>**A.2 Filter**

The class Filter helps to wait for certain incoming events. The events the Base sends to the Client may come asynchronous or in an unexpected order. The class provides a method 'WaitFor' which waits for certain events. This is very helpful for tracking, e.g., the state machine of the base software.

The member 'backlog' is a list of events waiting to be processed:

```
const int MAX BACKLOG SIZE = 100;
List<EventBase> backlog = new List<EventBase>();
```
The method 'waitFor' first checks the 'backlog' for the wanted event. If it is not in the list up to now, it waits until it is received.

```
public EventBase waitFor(Type eventTypeToWaitFor, TimeSpan timeout)
₹
   return waitForAll(timeout, eventTypeToWaitFor)[0];
ł
```

```
public EventBase[] waitForAll(TimeSpan timeout, params Type[] eventTypesToWaitFor)
ł
   if (eventTypesToWaitFor == null || eventTypesToWaitFor.Length == 0)
        return new EventBase[0];
   sortSpecificToGeneric(eventTypesToWaitFor);
   var matchesFromBacklog = allFromBacklog(out eventTypesToWaitFor, eventTypesToWaitFor);
    var matches = new List<EventBase>(matchesFromBacklog);
   var unMatchedTypes = eventTypesToWaitFor.ToList();
   while (unMatchedTypes.Count > 0)
   Æ
        if (isAnyEventTypeInteresting(unMatchedTypes))
            Console.WriteLine("waitForAll([" + string.Join(",", unMatchedTypes.Select(t => t.Name)) + "]) ...")
        var newEvent = remote.receiveNextEvent(timeout);
        var bestMatch = unMatchedTypes.FirstOrDefault(t => t.IsAssignableFrom(newEvent.GetType()));
        if (bestMatch != null)
        Æ
            // that was one of the events we were waiting for
            matches.Add(newEvent);
           unMatchedTypes.Remove(bestMatch);
        P,
        else.
        Ŧ
            // we got an event, but it was not among the types we are waiting for ...
           // ... so put into backlog for later processing
            appendToBacklog(newEvent);
        <sup>}</sup>
   3
   return matches. ToArray();
Ą,
```
Figure 28: The method 'waitFor'

To provide a more convenient way, a generic method is also provided as a wrapper:

```
public EVENT TYPE waitFor<EVENT TYPE>(TimeSpan timeout)
   where EVENT TYPE: EventBase
€
    return (EVENT_TYPE)waitFor(typeof(EVENT_TYPE), timeout);
ł
/// <see cref="EVENT TYPE waitFor<EVENT TYPE>(TimeSpan timeout)"/>
public EVENT_TYPE waitFor<EVENT_TYPE>()
   where EVENT TYPE : EventBase
€
    return (EVENT_TYPE)waitFor(typeof(EVENT_TYPE), DEFAULT_TIMEOUT);
}
```

```
Figure 29: The generic wrapper 'waitFor'
```
## <span id="page-49-0"></span>**B Glossary**

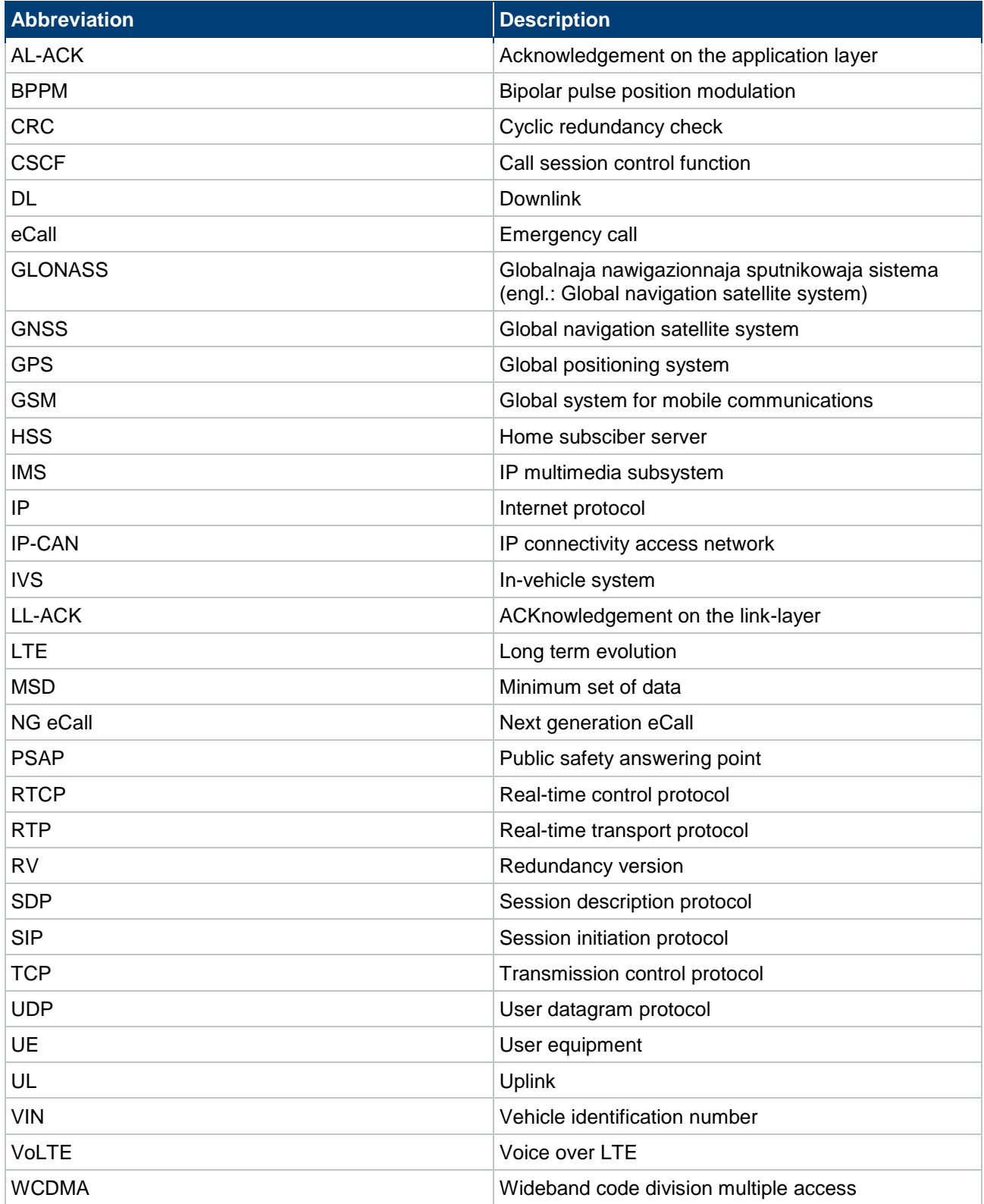